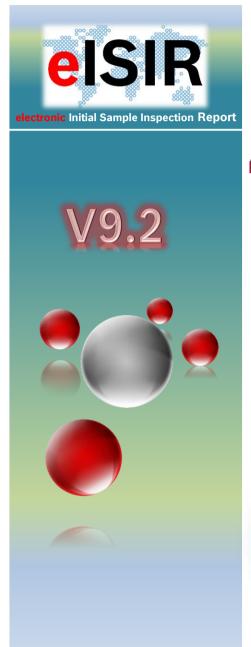

# Manual for

# Suppliers

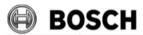

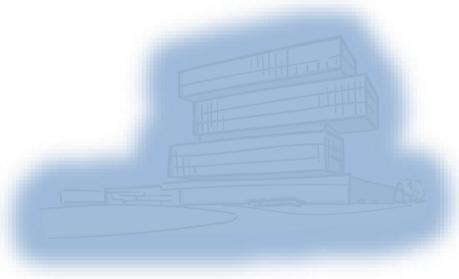

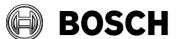

Manual for suppliers

From

GS/PSC

Manual for suppliers

E 9.2.02

Our Reference

GS/PSC21

Kai Michels

Page
2/80

Release Date

02.08.2022

# **Table of contents**

| 1      | Introduction                                                          | 4  |
|--------|-----------------------------------------------------------------------|----|
| 2      | Process description (short form)                                      | 5  |
| 3      | Login to SupplyOn for the BOSCH Web-Application                       | 7  |
| 3.1    | Prerequisites/Hint for the usage                                      |    |
| 3.2    | Language setting                                                      | 7  |
| 3.3    | Information about a new target report in the Web-Application          | 9  |
| 3.4    | Login at SupplyOn                                                     | 9  |
| 4      | General information about the BOSCH Web-Application                   | 11 |
| 4.1    | Start site Web-Application                                            | 11 |
| 4.2    | Web-Application Start site Inbox                                      | 12 |
| 4.3    | Web-Application Start site Archive                                    | 15 |
| 5      | Processing in BOSCH Web-Application (Option 1)                        | 16 |
| 5.1    | Web-Application: Processing a Target Report (VDA2 Edition 6)          |    |
| 5.1.1  | Master data                                                           | 17 |
| 5.1.2  | Organization (Supplier information for the sampling)                  | 18 |
| 5.1.3  | Customer (Customer Information for the sampling)                      |    |
| 5.1.4  | Evidences (PPA evaluation, Sample Agreement)                          | 20 |
| 5.1.5  | Documents (general documents)                                         | 23 |
| 5.1.6  | Cavity list                                                           | 24 |
| 5.1.7  | Explanation of screen Target Report (measurement report)              | 28 |
| 5.1.8  | Processing a Target Report (Measurement report)                       | 31 |
| 5.1.9  | Helpful functions in the measurement report                           | 36 |
| 5.1.10 | Administration                                                        | 37 |
| 5.1.11 | Transfer measurement data from inspection machine                     | 38 |
| 5.1.12 | Statistic evaluation with the Web-Application                         |    |
| 5.1.13 | Signature on coversheet and upload                                    | 42 |
| 5.1.14 | Send back measurement report to Bosch                                 | 44 |
| 5.2    | Web-Application: Processing a Target Report (AIAG / PPAP 4 Edition)   | 46 |
| 5.2.1  | Master data                                                           | 47 |
| 5.2.2  | Reason (additional coversheet information for the sampling)           | 48 |
| 5.2.3  | Submission level (additional coversheet information for the sampling) | 49 |
| 5.2.4  | Confirmation                                                          | 50 |

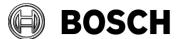

Manual for suppliers

From

GS/PSC

Manual for suppliers

E 9.2.02

Our Reference

GS/PSC21

Kai Michels

Release Date

O2.08.2022

| 5.2.5  | Documents (general documents)                                        | 51 |
|--------|----------------------------------------------------------------------|----|
| 5.2.6  | Cavity list                                                          | 52 |
| 5.2.7  | Explanation of screen Target Report (measurement report)             | 56 |
| 5.2.8  | Processing a Target Report (Measurement report)                      | 59 |
| 5.2.9  | Processing the Sample Requirements                                   | 64 |
| 5.2.10 | Helpful functions in the measurement report                          | 66 |
| 5.2.11 | Administration                                                       | 67 |
| 5.2.12 | Transfer measurement data from inspection machine                    | 68 |
| 5.2.13 | Statistic evaluation with the Web-Application                        | 69 |
| 5.2.14 | Signature on coversheet and upload                                   |    |
| 5.2.15 | Send back measurement report to Bosch                                | 74 |
| 3      | Info container (read only version)                                   | 76 |
| 7      | Processing for suppliers with IQS full version (Option 2)            | 77 |
| 7.1    | Processing for suppliers with IQS full version >= v8.3               | 77 |
| 7.2    | Processing for suppliers with IQS full version < v8.3                | 77 |
| 7.2.1  | Check if sampling must be done with VDA 2 Edition 6 or AIAG/PPAP     | 78 |
| 3      | Processing for suppliers with an alternative CAQ-Software (Option 3) | 79 |
| 9      | Advice and help for problems                                         | 80 |

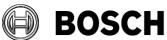

| eISIR  | Manual for suppliers                                | Issue/Amendment E 9.2.02 | Page<br><b>4/80</b> |
|--------|-----------------------------------------------------|--------------------------|---------------------|
| From   |                                                     | Our Reference            | Release Date        |
| GS/PSC | eISIR / electronic Initial Sample Inspection Report | GS/PSC21<br>Kai Michels  | 02.08.2022          |

# 1 Introduction

An initial sample is a product, which was manufactured under standard production conditions for the first time. Usually this initial sample is fully checked, to avoid failures before the start of the series and to check if all agreements were fulfilled. To achieve this, nominal values are created (target report), which are compared to the measured values by the supplier. Test programs are usually created for C-samples, therefor this process should be used early.

This manual describes the process of the electronic initial sampling and the usage of the elSIR Web-Application. The exchange and processing are done in the SupplyOn Web-Application. In general, the initial sampling is done bilateral with the Web-Application. Therefor the Web-Application is a central part of the sampling process.

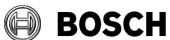

| eISIR  | Manual for suppliers                                | Issue/Amendment E 9.2.02 | Page 5/80    |
|--------|-----------------------------------------------------|--------------------------|--------------|
| From   |                                                     | Our Reference            | Release Date |
| GS/PSC | elSIR / electronic Initial Sample Inspection Report | GS/PSC21<br>Kai Michels  | 02.08.2022   |

# 2 Process description (short form)

The following graphic shows the process steps of the electronic sampling.

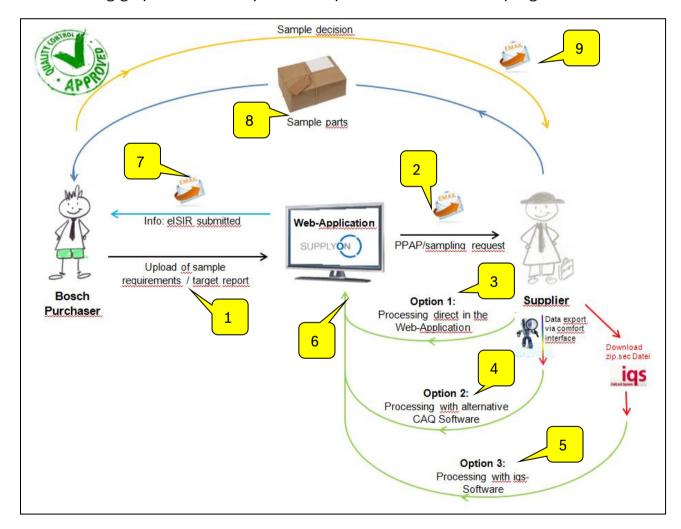

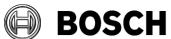

| eISIR  | Manual for suppliers                                | Issue/Amendment E 9.2.02 | Page <b>6/80</b> |
|--------|-----------------------------------------------------|--------------------------|------------------|
| From   |                                                     | Our Reference            | Release Date     |
| GS/PSC | eISIR / electronic Initial Sample Inspection Report | GS/PSC21<br>Kai Michels  | 02.08.2022       |

# 1. Upload of sampling requirement/target report:

Bosch provides all required documents for the supplier for the sampling. This is done by a target report in the Web-Application.

If Bosch provides a target report in the Web-Application, the corresponding supplier will receive an E-Mail notification from SupplyOn, asking to process.

# 2. Processing in the Web-Application directly:

There is the possibility for the supplier to do the entire sampling in the Web-Application. This means measured values can be imported manually or automatically (e.g. with an inspection machine). Documents are uploaded by the supplier and will be sent to Bosch during the export.

# 3. Processing with an alternative CAQ-Software:

Suppliers with an alternative CAQ-System have the possibility to import the target report via the comfort-interface into their software. The processing is done as usual. Prerequisite: The third-party provider is using the QDX-interface.

# 4. Processing as an IQS full version user.

IQS-users can export a zip.sec-file from the Web-Application. This means the sampling can be done as usual. The exchange is always done with Web-Application in this case.

# 5. Data transfer to Web-Application:

The target report is always exchanged with the Web-Application.

## 6. Export of the measurement report

After processing the target report by the supplier, it is sent back to Bosch as a measurement report.

# 7. Sample parts:

Sample parts for the counter measurement are sent to Bosch by mail. To ensure a smooth release process, the coversheet (from the Web-Application) must be attached to the sample parts.

### 8. Sampling decision:

After the release decision the supplier receives this information.

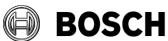

| eISIR  | Manual for suppliers                                | Issue/Amendment E 9.2.02 | Page <b>7/80</b> |
|--------|-----------------------------------------------------|--------------------------|------------------|
| From   |                                                     | Our Reference            | Release Date     |
| GS/PSC | eISIR / electronic Initial Sample Inspection Report | GS/PSC21<br>Kai Michels  | 02.08.2022       |

# 3 Login to SupplyOn for the BOSCH Web-Application

# 3.1 Prerequisites/Hint for the usage

To use the Web-Application for eISIR, you must register at our service provider SupplyOn. For questions about the registrations please directly contact SupplyOn at <a href="https://www.supplyon.com">www.supplyon.com</a>.

# 3.2 Language setting

You can choose a language for the work with eISIR.

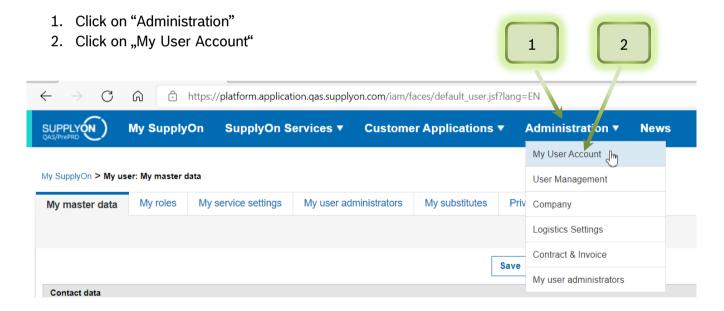

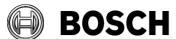

| eISIR  | Manual for suppliers                                | Issue/Amendment E 9.2.02 | Page<br><b>8/80</b> |
|--------|-----------------------------------------------------|--------------------------|---------------------|
| From   |                                                     | Our Reference            | Release Date        |
| GS/PSC | eISIR / electronic Initial Sample Inspection Report | GS/PSC21<br>Kai Michels  | 02.08.2022          |

# 3. Select the desired language

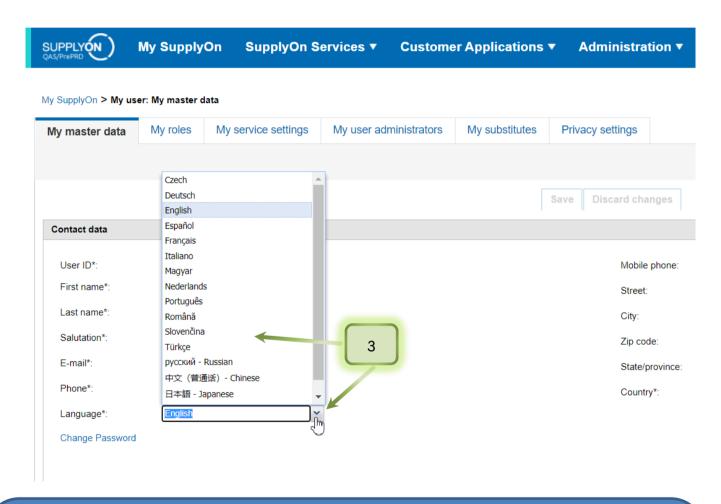

# Hint:

- The application of the language can take up to 10 min.
- The correct decimal separator (Dot or Comma) for the input of the measured values in the Web-Application depends on the language setting of the browser.
- German => decimal separator = ", " (comma)
- English => decimal separator = "." (dot)

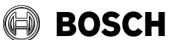

| eISIR  | Manual for suppliers                                | Issue/Amendment E 9.2.02 | Page<br><b>9/80</b> |
|--------|-----------------------------------------------------|--------------------------|---------------------|
| From   |                                                     | Our Reference            | Release Date        |
| GS/PSC | eISIR / electronic Initial Sample Inspection Report | GS/PSC21<br>Kai Michels  | 02.08.2022          |

# 3.3 Information about a new target report in the Web-Application

The supplier is informed from SupplyOn by E-Mail, that a new target report is available in the Web-Application.

You can login into the Web-Application at SupplyOn directly, or you can use the link provided in the E-Mail to get to the login screen of SupplyOn.

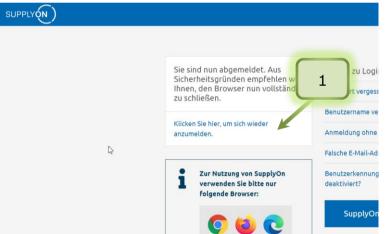

# 3.4 Login at SupplyOn

1. Click here to login with your access information.

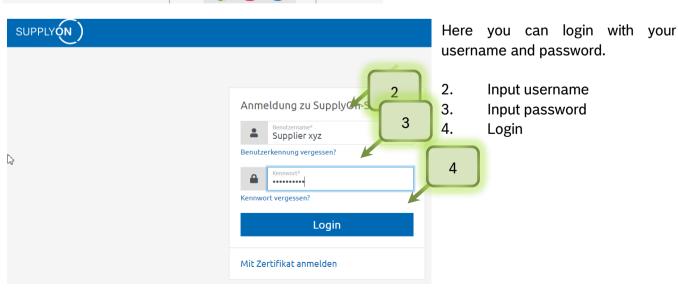

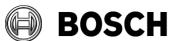

Manual for suppliers

Manual for suppliers

E 9.2.02
Our Reference

GS/PSC

eISIR / electronic Initial Sample Inspection Report

GS/PSC21
Kai Michels

Page
10/80
Release Date

02.08.2022

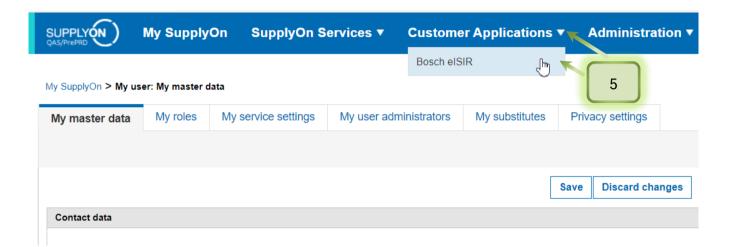

5. Via "Customer Applications" you can reach the Bosch eISIR. With left click you can select it.

# Hint:

In general an electronic sampling is done with the Web-Application provided by Bosch.

# Options

# Chapter 4/5

- Processing in Web-Application directly (Standard, no additional software required)

## **Chapter 6**

- Processing in an IQS full version (Installation of IQS Software at supplier)

  Chapter 7
- Processing with a third party CAQ software (Installation of CAQ software at Supplier + QDX 2.0 ready)

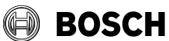

| eISIR  | Manual for suppliers                                | Issue/Amendment E 9.2.02 | Page<br>11/80 |
|--------|-----------------------------------------------------|--------------------------|---------------|
| From   |                                                     | Our Reference            | Release Date  |
| GS/PSC | eISIR / electronic Initial Sample Inspection Report | GS/PSC21<br>Kai Michels  | 02.08.2022    |

# 4 General information about the BOSCH Web-Application

# 4.1 Start site Web-Application

After the customer application "BOSCH eISIR" is started, the overview screen of the Web-Application is opened. In the overview the latest issues are shown, which are new or already in progress.

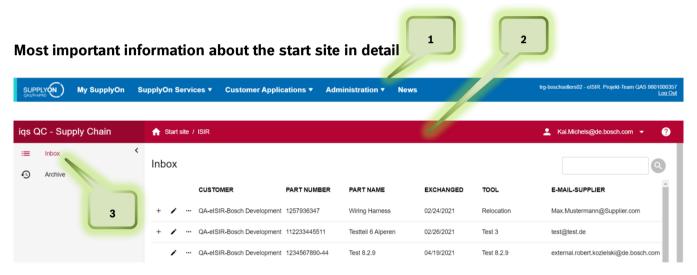

- 1. Blue header SupplyOn: Here you can find general SupplyOn functions like Admin, User account, Log out etc.
- 2. Red header (Working level Web-Application)
- 3. Inbox: In the inbox you will find all issues, which need attention. This means you will find issues which are new or issues, which are already in progress in this overview.

  Hint: All business areas are connected with this application, this means you can receive a target report from all those business areas.

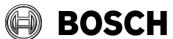

| eISIR  | Manual for suppliers                                | Issue/Amendment E 9.2.02 | Page<br><b>12/80</b> |
|--------|-----------------------------------------------------|--------------------------|----------------------|
| From   |                                                     | Our Reference            | Release Date         |
| GS/PSC | elSIR / electronic Initial Sample Inspection Report | GS/PSC21<br>Kai Michels  | 02.08.2022           |

# 4.2 Web-Application Start site Inbox

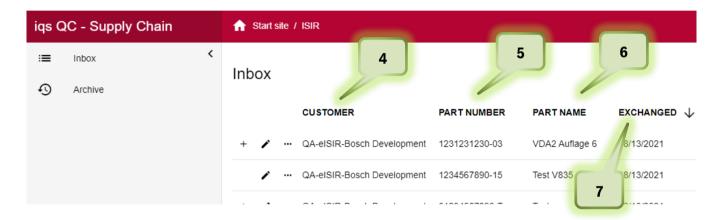

- 4. Under customer you can see the exporting Bosch department, Bosch business area and plant.
- 5. Bosch part numer
- 6. Bosch part name
- 7. Date of entry

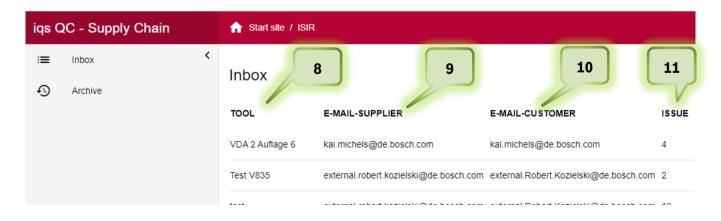

- 8. Under tool you can see the sampling reason
- 9. Contact E-Mail address of the supplier
- 10. Contact E-Mail at Bosch
- 11. Issue number of this part

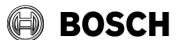

**eISIR** From

GS/PSC

Manual for suppliers

elSIR / electronic Initial Sample Inspection Report

Issue/Amendment F 9.2.02

Page 13/80

Our Reference

Release Date

GS/PSC21 Kai Michels

02.08.2022

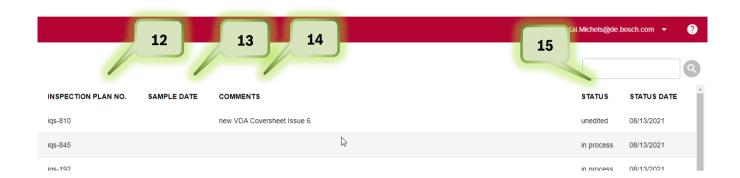

- 12. Here you can see the Tool-ID
- 13. Here you can see the sample date
- 14. Here you can see comments provided by Bosch for this issue
- 15. Here you can find the status and the status date of this issue

### Hint:

An important information is listed under the tab "Inspection Plan No." (12). This number ensures, that a process is unique. This number is created at Bosch automatically and is called Tool-ID. Together with the business area (e.g. PS-4711, PowertrainSolutions) it is shown for which area and under which Tool-ID the sampling was exchanged. This number is unique for each business area; therefore it can be used for a clear communication.

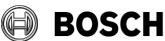

| eISIR  | Manual for suppliers                                | Issue/Amendment E 9.2.02 | Page<br><b>14/80</b> |
|--------|-----------------------------------------------------|--------------------------|----------------------|
| From   |                                                     | Our Reference            | Release Date         |
| GS/PSC | eISIR / electronic Initial Sample Inspection Report | GS/PSC21<br>Kai Michels  | 02.08.2022           |

It is possible that for one sampling reason (Tool-ID), more than one target report was exchanged by Bosch (e.g. re-sampling). For clarity the complete target report history is bundled under one Inspection Plan No.

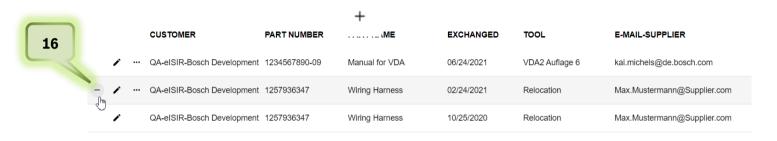

16. Here you can open the history of an issue. All issues, which were exchanged for this Tool-ID are shown. Usually only the latest can be processed, so that there is only one valid target report, when exchanging with the Web-Application.

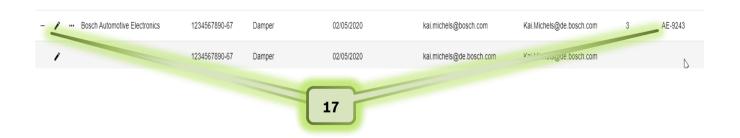

17. In this example you can see two issues. The older one cannot be processed but read. The newer one can be processed.

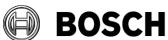

| eISIR  | Manual for suppliers                                | Issue/Amendment E 9.2.02 | Page<br><b>15/80</b> |
|--------|-----------------------------------------------------|--------------------------|----------------------|
| From   |                                                     | Our Reference            | Release Date         |
| GS/PSC | eISIR / electronic Initial Sample Inspection Report | GS/PSC21<br>Kai Michels  | 02.08.2022           |

# 4.3 Web-Application Start site Archive

If an issue was processed and sent back to Bosch, this issue will be moved to the archive. It can be accessed for three months there. Afterwards it will be deleted by the system automatically. The processing of an issue, which was sent back and moved to the archive is not possible. If required, you can contact your contact person at Bosch. He/she can export the target report again, so it can be processed again.

### Hint:

This processing ensures that only one valid issue circulates. If the issue is processed by the supplier, a Bosch employee also cannot do any changes or export the target report (Tool-ID) again.

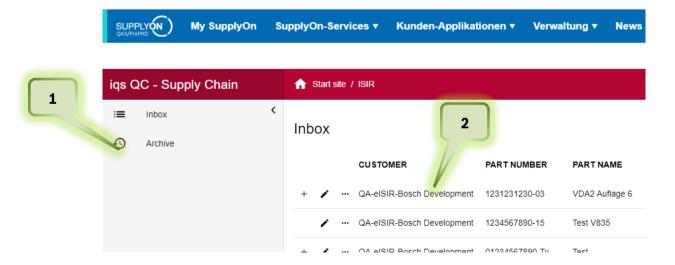

- 1. Click on tab "Archive" to see the already archived issues. Here all exported issues from the previous three months are shown. As already mentioned after this period an issue is permanently deleted from the archive.
- 2. With a double-click on an issue, you can open it.

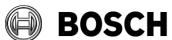

| eISIR  | Manual for suppliers                                | Issue/Amendment E 9.2.02 | Page<br><b>16/80</b> |
|--------|-----------------------------------------------------|--------------------------|----------------------|
| From   |                                                     | Our Reference            | Release Date         |
| GS/PSC | eISIR / electronic Initial Sample Inspection Report | GS/PSC21<br>Kai Michels  | 02.08.2022           |

# 5 Processing in BOSCH Web-Application (Option 1)

# 5.1 Web-Application: Processing a Target Report (VDA2 Edition 6)

1. Select the issue with double-click to start the sampling for this issue. Afterwards the working window opens in the Web-Application.

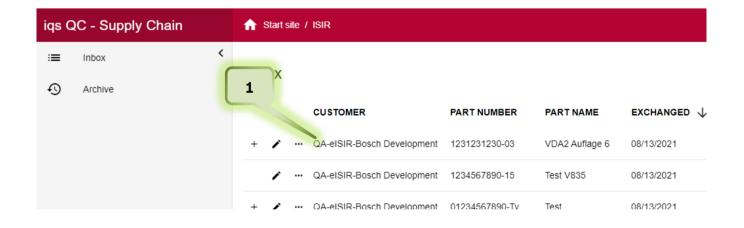

### Hint:

From this point on the BOSCH employee cannot cancel the sample anymore or export another version to your inbox.

### Hint:

Fields which are given, cannot be changed, and are greyed out.

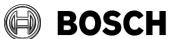

| eISIR  | Manual for suppliers                                | Issue/Amendment E 9.2.02 | Page<br><b>17/80</b> |
|--------|-----------------------------------------------------|--------------------------|----------------------|
| From   |                                                     | Our Reference            | Release Date         |
| GS/PSC | eISIR / electronic Initial Sample Inspection Report | GS/PSC21<br>Kai Michels  | 02.08.2022           |

### 5.1.1 Master data

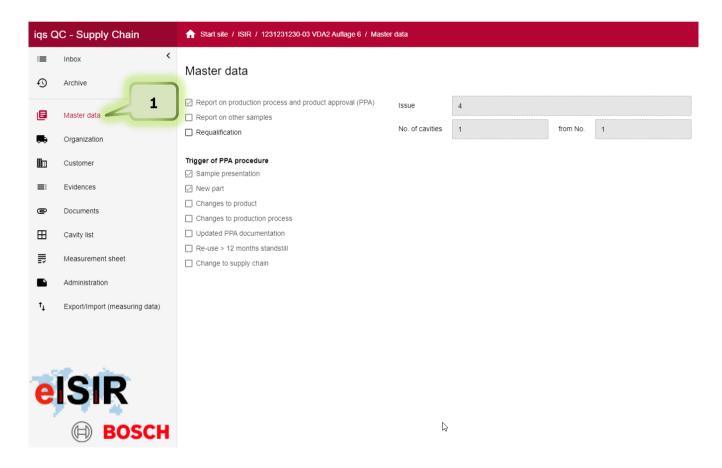

1. Under the tab Master data, you can find the basic information for the sampling. This information is also used for the release cover sheet. Changes are not possible in this view from supplier side.

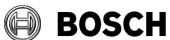

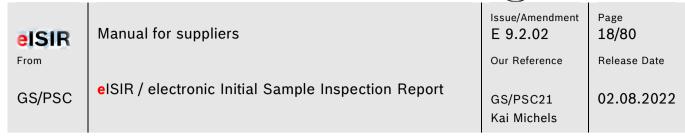

# 5.1.2 Organization (Supplier information for the sampling)

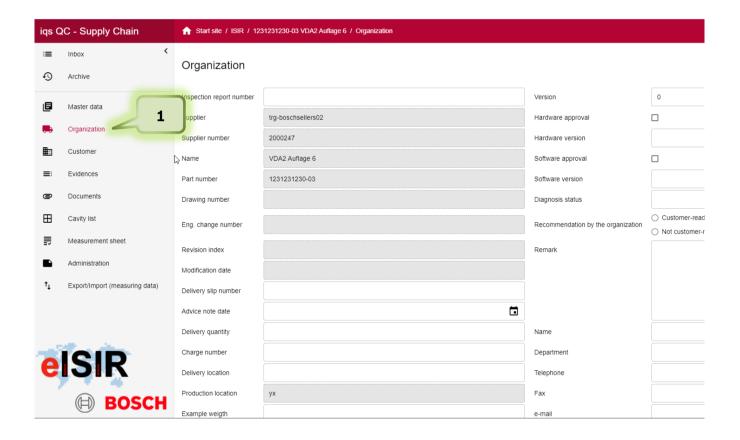

1. Under the tab Organization you can find the input screen for the supplier. Greyed out fields are given and cannot be changed, "white" fields can be filled by you. Please fill out all necessary fields carefully. Also, the contact person on your end must be entered. This eases the contact in case of any queries. This information is shown on the release coversheet later.

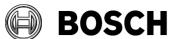

| eISIR  | Manual for suppliers                                | Issue/Amendment E 9.2.02 | Page<br><b>19/80</b> |
|--------|-----------------------------------------------------|--------------------------|----------------------|
| From   |                                                     | Our Reference            | Release Date         |
| GS/PSC | eISIR / electronic Initial Sample Inspection Report | GS/PSC21<br>Kai Michels  | 02.08.2022           |

# 5.1.3 Customer (Customer Information for the sampling)

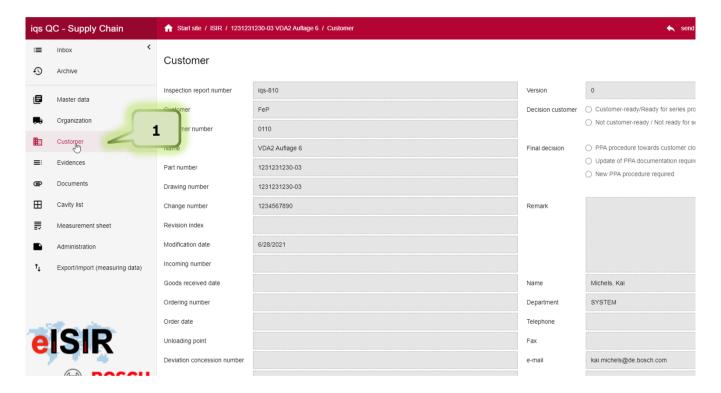

 Under the tab Customer you can find all relevant customer information, e.g. your contact person at Bosch. Depending on the progress of the sampling here you can already find release evaluations. Greyed out fields are also given and cannot be changed you. This information is shown on the release coversheet later.

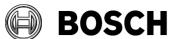

| el   | SIR   | Manual for suppliers                                | Issue/Amendment E 9.2.02 | Page<br>20/80 |
|------|-------|-----------------------------------------------------|--------------------------|---------------|
| Froi | m     |                                                     | Our Reference            | Release Date  |
| GS   | S/PSC | eISIR / electronic Initial Sample Inspection Report | GS/PSC21<br>Kai Michels  | 02.08.2022    |

# 5.1.4 Evidences (PPA evaluation, Sample Agreement)

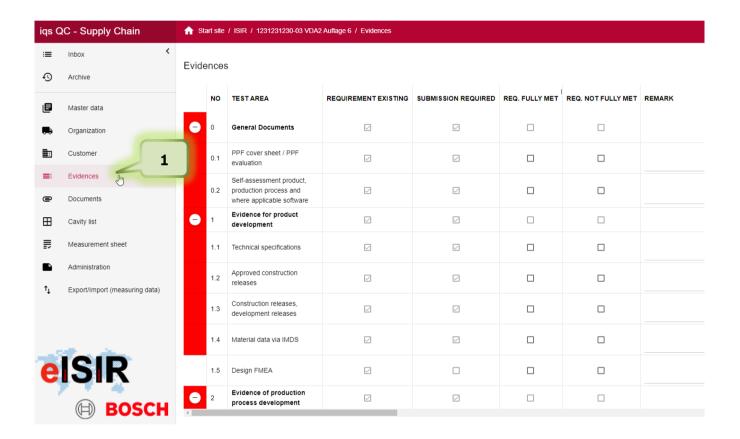

1. Under the tab "Evidences" you can find the Sample Agreement. Here you can find the requirements for the evidences for sampling. Document your evaluation directly in the Web-Application and upload the corresponding documents for every requirement.

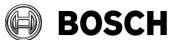

eISIR From Manual for suppliers

Issue/Amendment E 9.2.02

Page **21/80** 

Our Reference

Release Date

GS/PSC

eISIR / electronic Initial Sample Inspection Report

GS/PSC21 Kai Michels 02.08.2022

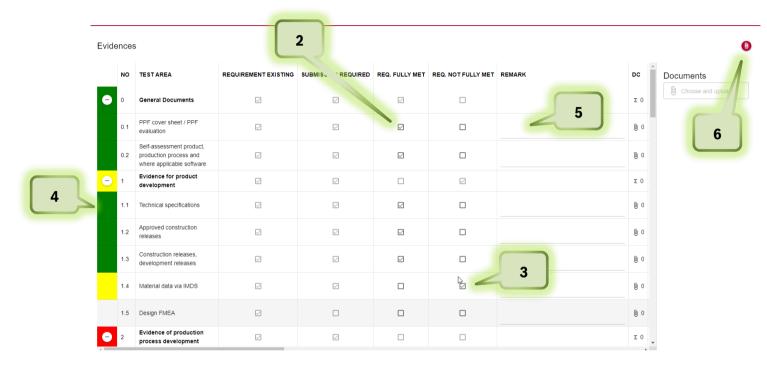

- 2. Evaluate every requirement by checking the checkbox REQ. FULLY MET, which means the requirement was fully met
- 3. Or REQ.NOT FULLY MET for not fully met.
- 4. The traffic light will switch from red (position open) to green (if fully met) or yellow (if not fully met)
- 5. You've the possibility to enter a comment.
- 6. Here you can upload the required documents for every position. In general, you should upload a document for every position.

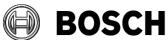

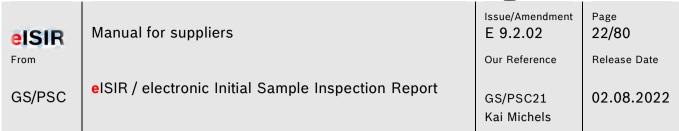

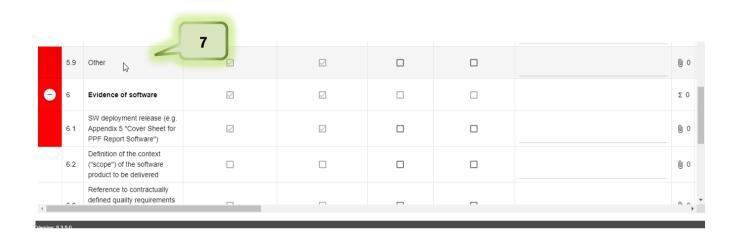

- 7. Under item 5.9 Other you may find the Bosch specific requirements.
  - A. They are required in the form of features in the feature tree as "SR" items.
  - B. They can be provided as xls file. In this case, the attached sheet is to be edited and uploaded back to this position.
  - C. In the case of a fully electronic format, this is done in the same manner as items 2-6. (Provision from web application V9.0)

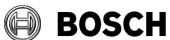

| eISIR  | Manual for suppliers                                | Issue/Amendment E 9.2.02 | Page<br>23/80 |
|--------|-----------------------------------------------------|--------------------------|---------------|
| From   |                                                     | Our Reference            | Release Date  |
| GS/PSC | eISIR / electronic Initial Sample Inspection Report | GS/PSC21<br>Kai Michels  | 02.08.2022    |

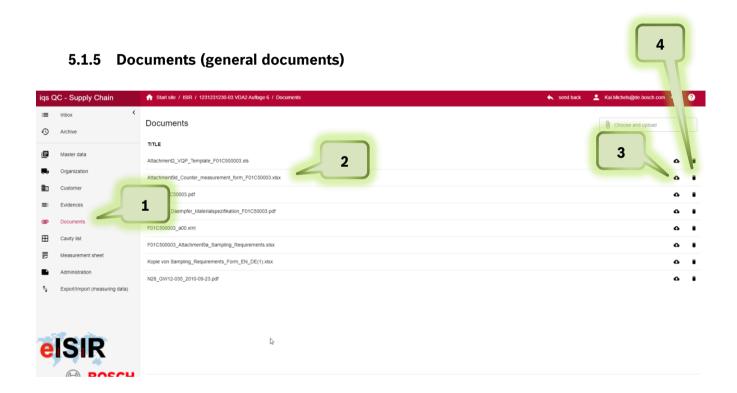

- 1. Under the tab "Documents" you can find the documents provided by Bosch. You can open or download those.
- 2. Select the document, which can be opened by double click
- 3. With a click on the cloud you can download it.
- 4. A document can be deleted. Please note, that this document is permanently deleted from your report after the confirmation.

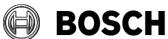

| eISIR  | Manual for suppliers                                | Issue/Amendment E 9.2.02 | Page<br>24/80 |
|--------|-----------------------------------------------------|--------------------------|---------------|
| From   |                                                     | Our Reference            | Release Date  |
| GS/PSC | eISIR / electronic Initial Sample Inspection Report | GS/PSC21<br>Kai Michels  | 02.08.2022    |

# 5.1.6 Cavity list

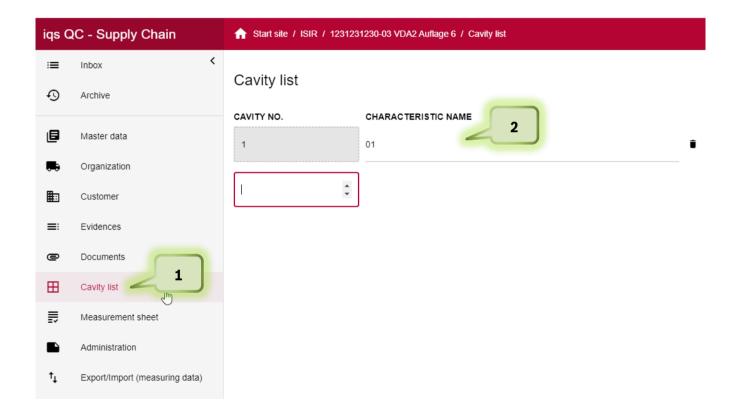

- 1. The number of cavities is usually limited to "1". This ensures the possibility to individually define the cavity selection required by Bosch. It is also possible that the cavities are predefined by Bosch. In this case they may be changed in the individual text if it was not predefined.
  - You can change the number and name of the cavities here. This has direct impact on the measurement report, which will include the additional cavities. In general, at least one cavity is required.
- 2. To add additional information to the cavity, apart from the numbering a text information can be added, e.g. A1 or AB1 or even a complete text.
  - Click on the field next to the cavity number and enter your text.

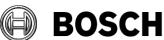

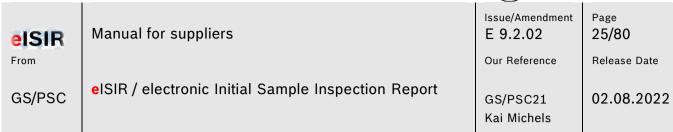

# Cavity list

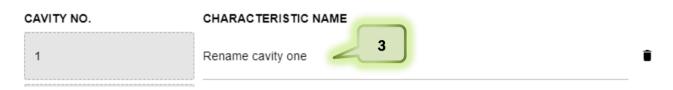

- 3. Enter your text if you want to add information for cavity 1.
- 4. If you want to add an additional cavity, here you can add as many as you require and enter the corresponding text.

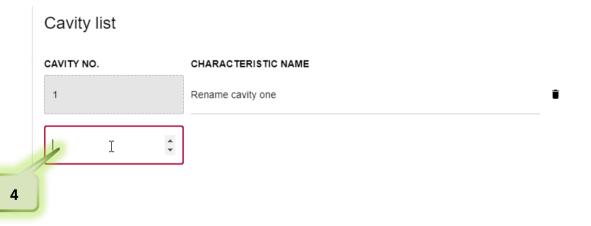

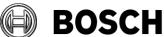

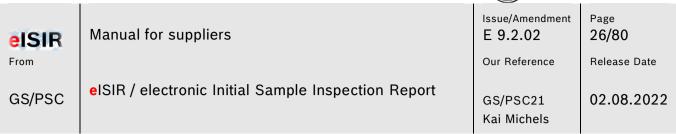

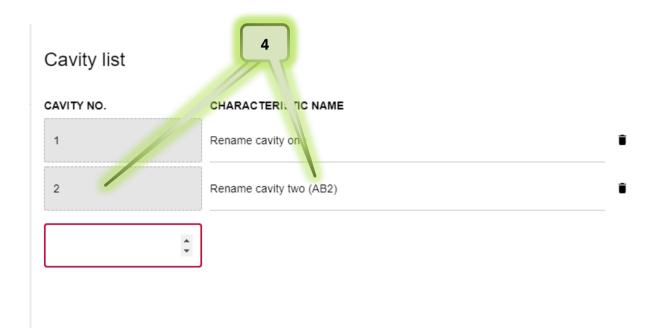

5. This change has direct impact on the measurement report and is shown accordingly.

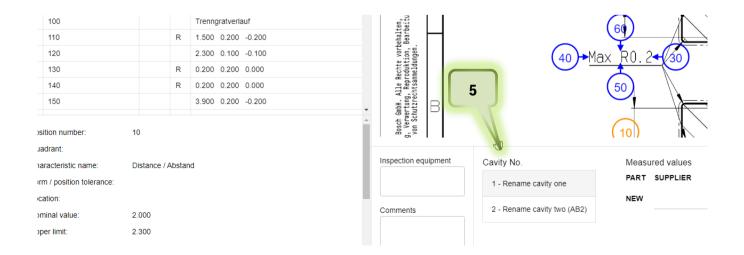

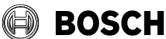

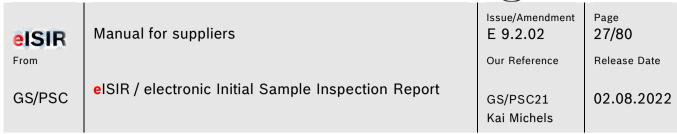

With this option it is possible to create an individual cavity list for the sampling, which match the actual cavity names.

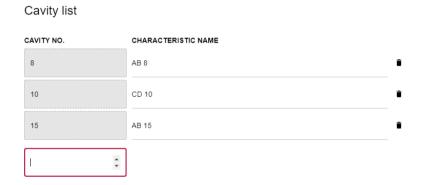

A cavity can be deleted; however, one must always remain.

6. Click here to delete a cavity permanently after the confirmation.

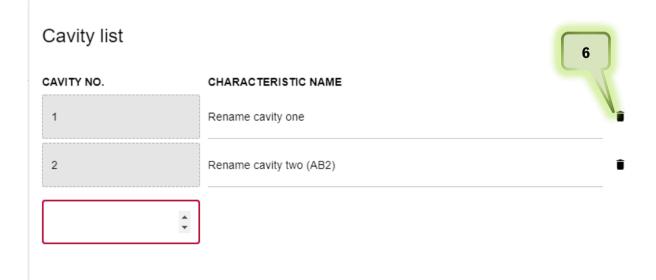

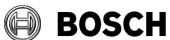

| eISIR  | Manual for suppliers                                | Issue/Amendment E 9.2.02 | Page<br>28/80 |
|--------|-----------------------------------------------------|--------------------------|---------------|
| From   |                                                     | Our Reference            | Release Date  |
| GS/PSC | eISIR / electronic Initial Sample Inspection Report | GS/PSC21<br>Kai Michels  | 02.08.2022    |

# 5.1.7 Explanation of screen Target Report (measurement report)

In the target report, all required information and the data for the sampling is queried. The target report is created by the responsible Bosch employee for this part. He/she will add all aspects to the target report, which are required for a release. You must now enter all required measurement values and upload the required documents.

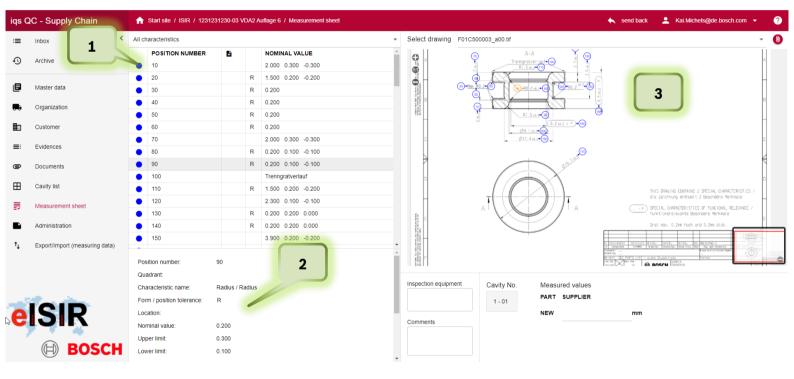

 In this table all drawing positions, which you must edit, are shown. A visual traffic light is available.

Blue: Position is incomplete and must still be edited.

Green: Position is complete, and value is within given specification.

Red: Position is complete, and value is out off given specification.

If you select a position in the table (1), detailed information is shown (2) and in the drawing view (3) this position is highlighted (orange)

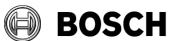

Manual for suppliers

From

GS/PSC

Manual for suppliers

E 9.2.02

Our Reference

GS/PSC21

Kai Michels

Page
29/80

Release Date

02.08.2022

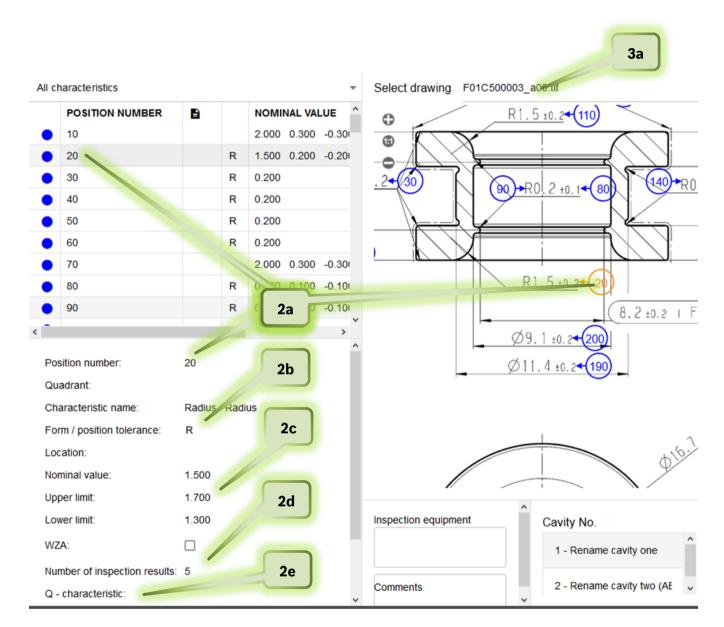

- 2. In this field you can see all relevant information for example position 20.
  - 2a. Position number
  - 2b. kind of position
  - 2c. Nominal values and tolerances
  - 2d. Number of required measured values
  - 2e. if it is an important characteristic, e.g. if it is a position, which must be evaluated statistically.

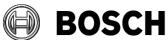

| eISIR  | Manual for suppliers                                | Issue/Amendment E 9.2.02 | Page<br><b>30/80</b> |
|--------|-----------------------------------------------------|--------------------------|----------------------|
| From   |                                                     | Our Reference            | Release Date         |
| GS/PSC | eISIR / electronic Initial Sample Inspection Report | GS/PSC21<br>Kai Michels  | 02.08.2022           |

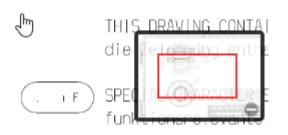

In the drawing view (3) you will see the stamped drawing. The drawing can be moved and zoomed as required. Either in the drawing overview or with the mouse wheel and left mouse button.

The stamped drawing (3) can be downloaded as .pdf if necessary.

# Hint: 3a.

In this drop-down menu you can select all drawings. Only the current selected drawing is shown in (2) and (3). You must check if all drawing requirements were processed.

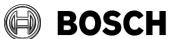

| eISIR  | Manual for suppliers                                | Issue/Amendment E 9.2.02 | Page 31/80              |
|--------|-----------------------------------------------------|--------------------------|-------------------------|
| GS/PSC | eISIR / electronic Initial Sample Inspection Report | Our Reference GS/PSC21   | Release Date 02.08.2022 |
| •      |                                                     | Kai Michels              |                         |

# 5.1.8 Processing a Target Report (Measurement report)

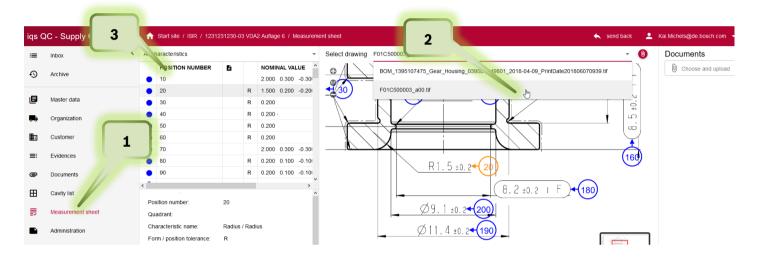

- 1. Click on tab Measurement sheet
- 2. Select the drawing, which you want to edit
- 3. Click on the first position of the characteristics list

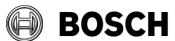

eISIR From

.....

Manual for suppliers

Issue/Amendment E 9.2.02

Page 32/80

GS/PSC

eISIR / electronic Initial Sample Inspection Report

Our Reference

GS/PSC21 Kai Michels 02.08.2022

Release Date

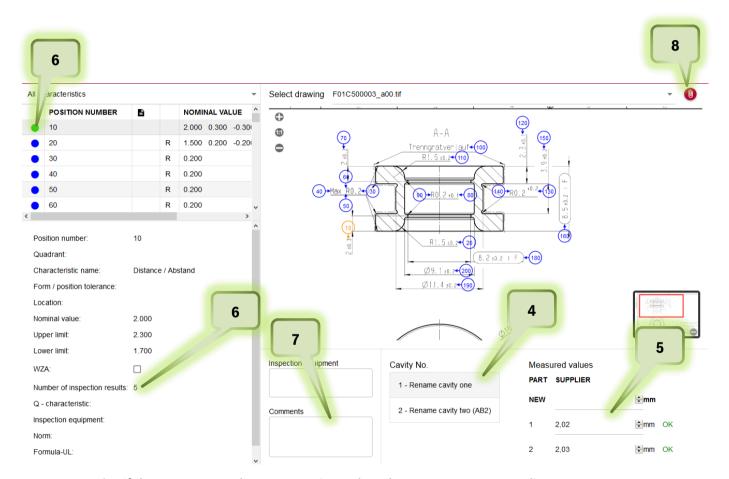

- 4. If there are more than one cavity, select the one you want to edit.
- Enter your measured values and confirm with enter.
   The system directly indicates if an entered value is within the specification. You can change a value at any time if necessary.
- 6. The traffic light will change to green or red, if the number of values for this position is reached. (also, all cavities) In this example 5 values must be entered and both cavites must be processed for the traffic light to switch to "green". If a value is out of the specification the traffic light switches to "red".
- 7. If a position deviates, you must leave a hint in the comment field. This helps for a later communication and for the evaluation of deviations.
- 8. You can also attach a document for this position, e.g. a protocol of the measurement machine, an E-Mail, or a MS office file. Click on the red paperclip to upload the file.

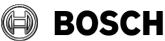

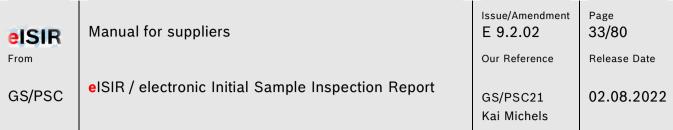

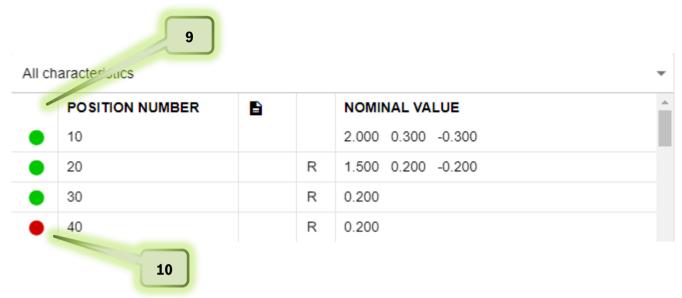

- 9. Edit all characteristics, so that no blue unedited positions remain. This ensures, that you have processed the target report correctly for all requirements.
- 10. If you have a deviation (red position), check if your input is correct and leave a hint in the comment field.
- 11. Make sure, that all drawing documents were processed.

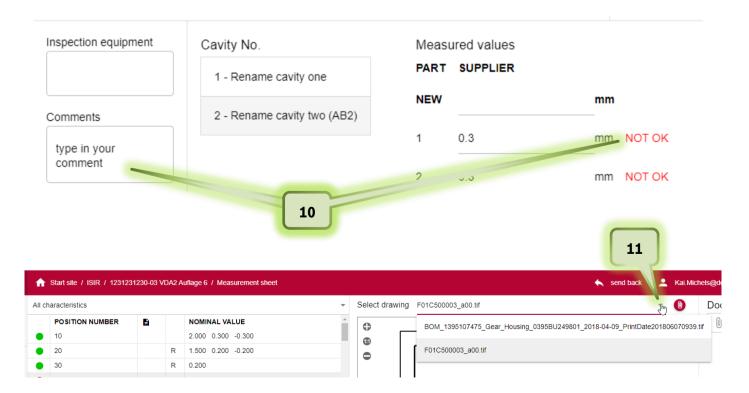

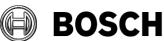

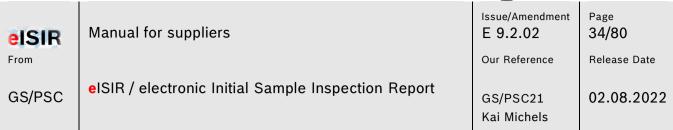

12. There are positions, which require a document apart from measured values or attributive evaluation. In this case, in addition to the evaluation, you must upload a document for this position for the traffic light to switch. You will find this hint under Q-characteristic. If a document is required there, you must upload one for this position.

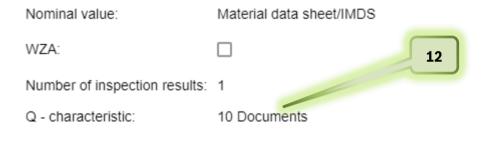

13. To upload a document, select the position and click on the red paperclip. Now you can upload the required document for this position.

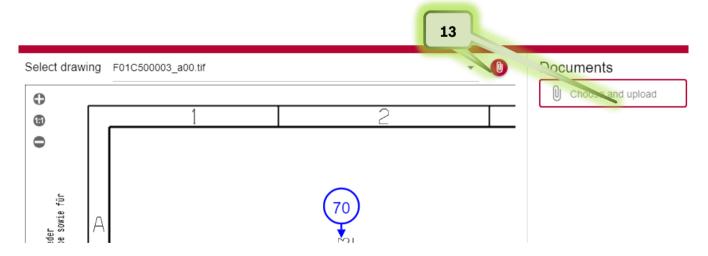

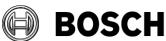

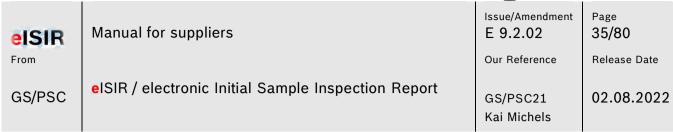

14. Apart from pure measured values, there are also attributive queries. Those must be confirmed with OK or NOT OK. Check, if a document is required.

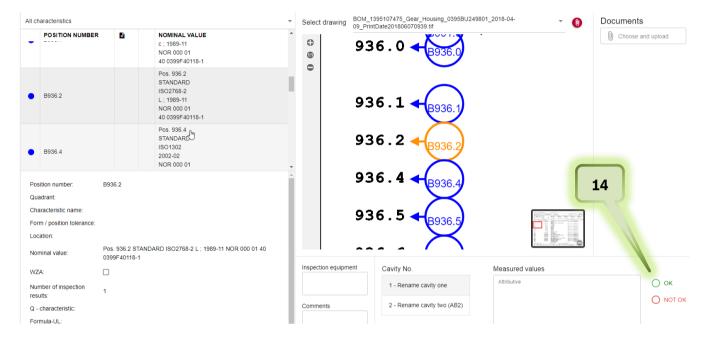

15. Especially for attributive characteristics it is possible, that the decision OK or NOT OK is valid for all other cavities. In this case you can copy a decision to other cavities automatically. In this case click on the button "Use for all cavities". All following cavities are filled with the same decision.

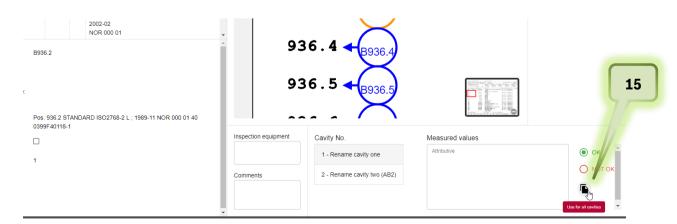

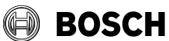

| eISIR  | Manual for suppliers                                | Issue/Amendment E 9.2.02 | Page<br>36/80 |
|--------|-----------------------------------------------------|--------------------------|---------------|
| From   |                                                     | Our Reference            | Release Date  |
| GS/PSC | eISIR / electronic Initial Sample Inspection Report | GS/PSC21<br>Kai Michels  | 02.08.2022    |

# 5.1.9 Helpful functions in the measurement report

1. If you click on the tab "All characteristics", a drop-down menu opens. Here you can find helpful functions for the measurement report. E.g. you can show all open (blue) position or all positions (red), which are not within the specification. This helps to complete the sampling.

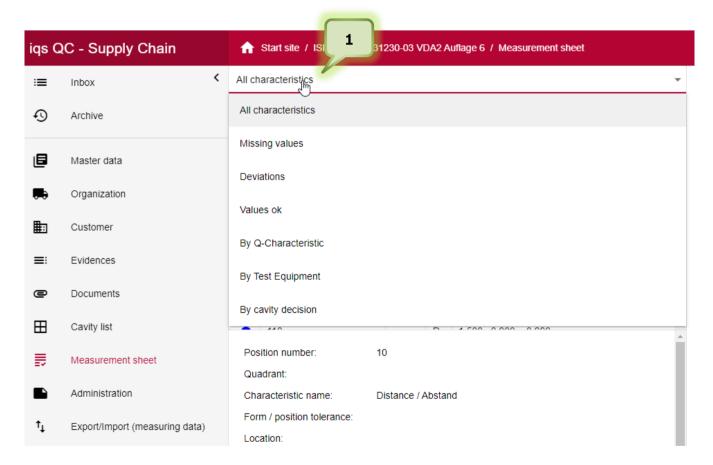

2. You can enter the used inspection equipment. It is possible that Bosch has specified an inspection equipment.

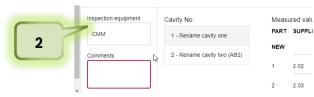

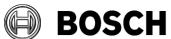

| eISIR  | Manual for suppliers                                | Issue/Amendment E 9.2.02 | Page<br>37/80 |
|--------|-----------------------------------------------------|--------------------------|---------------|
| From   |                                                     | Our Reference            | Release Date  |
| GS/PSC | eISIR / electronic Initial Sample Inspection Report | GS/PSC21<br>Kai Michels  | 02.08.2022    |

#### 5.1.10 Administration

#### 1. Administration

Under the tab Administration you can close the measurement report and send it back to Bosch. It is also possible to print different documents, e.g. the coversheet, the stamped drawing, and the Statistic cmkreport. In the comment field you can transfer important information to Bosch. This information will be directly shown to the Bosch employee when downloading.

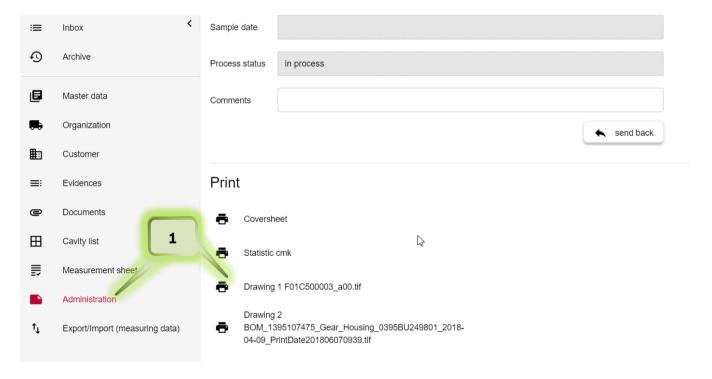

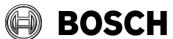

| eISIR  | Manual for suppliers                                | Issue/Amendment E 9.2.02 | Page<br>38/80 |
|--------|-----------------------------------------------------|--------------------------|---------------|
| From   |                                                     | Our Reference            | Release Date  |
| GS/PSC | eISIR / electronic Initial Sample Inspection Report | GS/PSC21<br>Kai Michels  | 02.08.2022    |

# 5.1.11 Transfer measurement data from inspection machine

It is possible to load measurement data from an inspection machine directly into the Web-Application. This saves time and avoids wrong inputs. For the transfer the inspection machine protocol may have to be adapted. The manufacturer of the inspection machine may provide the information for this.

1. To read in a digital format, switch to the Import menu

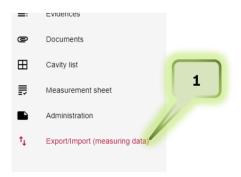

# 2. Select Import from inspection machine protocol

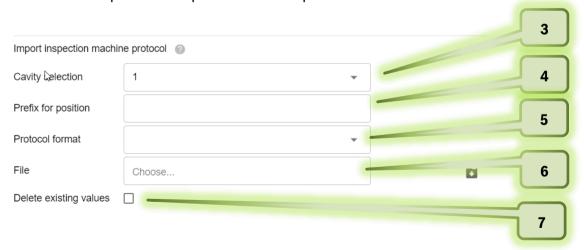

- 3. Select the cavity for the input of the values.
- 4. Select prefix if required
- 5. Select your inspection machine.
- 6. Select the protocol format
- 7. Check this box, if already existing values should be overwritten by the machine protocol.

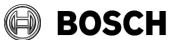

| eISIR  | Manual for suppliers                                | Issue/Amendment E 9.2.02 | Page<br><b>39/80</b> |
|--------|-----------------------------------------------------|--------------------------|----------------------|
| From   |                                                     | Our Reference            | Release Date         |
| GS/PSC | elSIR / electronic Initial Sample Inspection Report | GS/PSC21<br>Kai Michels  | 02.08.2022           |

#### Hint:

The matching of the measured values to the nominal values in the Web-Application depends on the characteristic positions. You must ensure that the position numbers match.

# 5.1.12 Statistic evaluation with the Web-Application

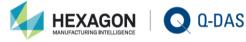

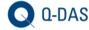

With the connection of qs-STAT® to the BOSCH Web-Application, statistical evaluations based on valid requirements, can be executed automatically.

Using the integrated evaluation strategy, the correct processing for the statistic calculation, based on norms, standards, association- and company regulations, is ensured.

#### Method:

Bosch requests the statistical requirement under Q characteristic.

02 IC-Cmk

03 IC-Cpk-ST (currently not active)

The statistic button is enabled, once the minimal number of parts/measured values is reached (25 parts) and the calculation can be started. The evaluation is done on characteristic level. In addition, a summary and output of all statistic results of the measurement report is possible. In both cases a pdf file is generated. The summary must be attached to the measurement report. The usage of the statistical summary report is mandatory, since the latest valid requirements of Bosch are fulfilled.

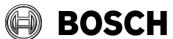

| eISIR  | Manual for suppliers                                | Issue/Amendment E 9.2.02 | Page<br>40/80 |
|--------|-----------------------------------------------------|--------------------------|---------------|
| From   |                                                     | Our Reference            | Release Date  |
| GS/PSC | eISIR / electronic Initial Sample Inspection Report | GS/PSC21<br>Kai Michels  | 02.08.2022    |

# Calculation of cmk

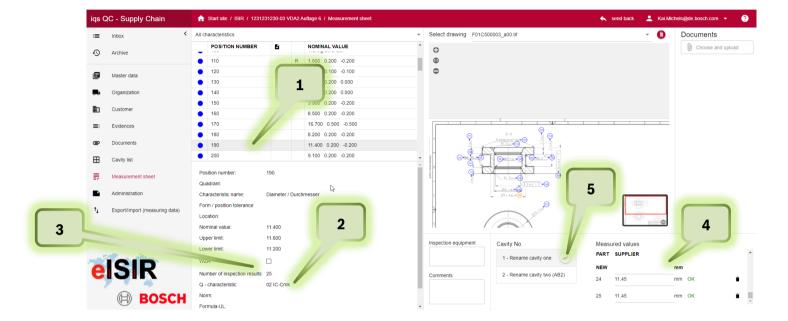

- 1. Select a characteristic
- 2. Under Q-characteristic the characteristic is marked as 02 IC-Cmk
- 3. In general, 50 values are set, after 25 values the button for statistic is enabled. Hint: The calculation depends on the number auf measured values.
  - 25 values = cmk 2,0
  - 50 values = cmk 1,67
- 4. Input values per cavity or read electronic values directly.
- 5. After reaching the minimal number of values (25), the statistic button is enabled. A statistic cmk calculation is done for this characteristic and a pdf document is created.

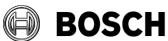

| eISIR  | Manual for suppliers                                | Issue/Amendment E 9.2.02 | Page<br><b>41/80</b> |
|--------|-----------------------------------------------------|--------------------------|----------------------|
| From   |                                                     | Our Reference            | Release Date         |
| GS/PSC | eISIR / electronic Initial Sample Inspection Report | GS/PSC21<br>Kai Michels  | 02.08.2022           |

# Important:

Step 5 must not be done. This function serves the verification of the statistical results. For Bosch the summary report is important, which must be evaluated and attached to the corresponding requirement.

# Summary report

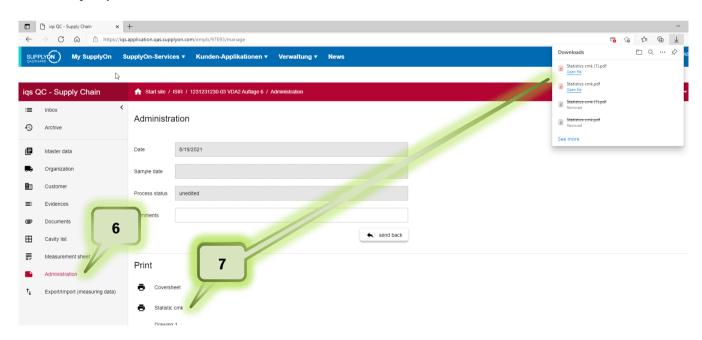

- 6. Click on Administration
- 7. Click on Statistic cmk. The cmk summary report is opened as pdf.

## Hint:

To ensure, that cmk evaluation matches the entered values, steps 6 and 7 should be done directly before the export, since the calculation of the statistic cmk is done and refreshed with the click on the button.

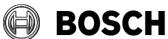

| eISIR  | Manual for suppliers                                | Issue/Amendment E 9.2.02 | Page<br><b>42/80</b> |
|--------|-----------------------------------------------------|--------------------------|----------------------|
| From   |                                                     | Our Reference            | Release Date         |
| GS/PSC | eISIR / electronic Initial Sample Inspection Report | GS/PSC21<br>Kai Michels  | 02.08.2022           |

8. Upload the cmk summary report to position 4.1 in the PPA before you export.

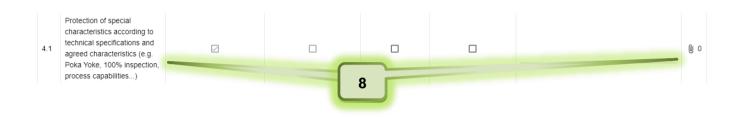

# 5.1.13 Signature on coversheet and upload

For the completion of a sampling the attached coversheet must be printed, signed, and uploaded again.

- 1. Click on tab Administration
- 2. Click on coversheet
- 3. Coversheet is created as pdf

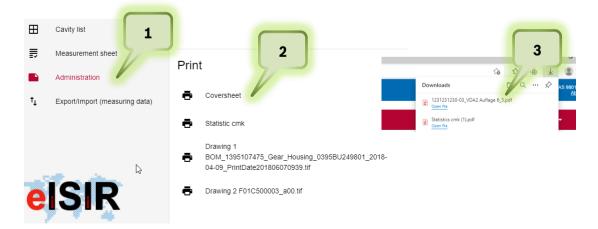

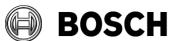

| eISIR  | Manual for suppliers                                | Issue/Amendment E 9.2.02 | Page<br><b>43/80</b> |
|--------|-----------------------------------------------------|--------------------------|----------------------|
| From   |                                                     | Our Reference            | Release Date         |
| GS/PSC | eISIR / electronic Initial Sample Inspection Report | GS/PSC21<br>Kai Michels  | 02.08.2022           |

- 4. Open the file, print the coversheet incl. the PPA report and sign the coversheet.
- 5. Upload the signed coversheet incl. the PPA report to position 0.1 of the PPA

|                                                                                                    |                                                                                                  | heet 1                                                                                                    | for PPA                     |             |             |               |                                                    |                                                                               |                |                             |                             |
|----------------------------------------------------------------------------------------------------|--------------------------------------------------------------------------------------------------|----------------------------------------------------------------------------------------------------|-----------------------------|-------------|-------------|---------------|----------------------------------------------------|-------------------------------------------------------------------------------|----------------|-----------------------------|-----------------------------|
| report                                                                                                    |                                                                                                  | Organiz                                                                                                    | zation                      | trg-boschs  | ellers      | 02            |                                                    |                                                                               |                |                             |                             |
| Org                                                                                                    | anization                                                                                        |                                                                                                    |                             |             |             |               | Rea                                                | ason for re                                                                   | port gen       | eration                     | •                           |
| trg-b                                                                                                    | trg-boschsellers02                                                                               |                                                                                                    |                             | Х           | Report on p | production    | process and product appro                          | val (PPA)                                                                     |                |                             |                             |
| TRG-BOSCH100567                                                                                                    |                                                                                                  |                                                                                                    |                             |             | Report on o | other samp    | es                                                 |                                                                               |                |                             |                             |
| Boschallee 117                                                                                                    |                                                                                                  |                                                                                                    |                             | Requalifica | tion .      |               |                                                    |                                                                               |                |                             |                             |
| DE -                                                                                                    | DE - 23456 Cham                                                                                  |                                                                                                    |                             |             |             | Trio          | ger of PPA p                                       | rocedure                                                                      |                |                             |                             |
|                                                                                                    |                                                                                                  |                                                                                                    |                             |             | X           | Sample pre    |                                                    |                                                                               |                |                             |                             |
| Cus                                                                                                    | stomer (R                                                                                        | ecipient)                                                                                                    |                             |             |             |               | X                                                  | New part                                                                      |                |                             |                             |
|                                                                                                    | CH - Feuer                                                                                       |                                                                                                    |                             |             |             |               |                                                    | Changes to                                                                    | product        |                             |                             |
| St-F                                                                                                    | euerbach                                                                                         |                                                                                                    |                             |             |             |               |                                                    | Changes to                                                                    |                | process                     |                             |
| Wen                                                                                                    | nerstraße 5                                                                                      | 1                                                                                                    |                             |             |             |               |                                                    | Change to                                                                     |                |                             |                             |
|                                                                                                    | 70469 Stu                                                                                        |                                                                                                    |                             |             |             |               |                                                    | Re-use > 1                                                                    |                |                             |                             |
| DE -                                                                                                    | . 10408 010                                                                                      | iugait                                                                                                    |                             |             |             |               | $\vdash$                                           | Updated Pl                                                                    |                |                             |                             |
|                                                                                                    | D-1                                                                                              | -11641                                                                                                    |                             |             |             | D-4-II-       | -                                                  |                                                                               | - A docume     |                             |                             |
|                                                                                                    |                                                                                                  | aus of the                                                                                                    | organization                |             |             | Details       | _                                                  | •                                                                             |                | Details o                   | f the customer              |
|                                                                                                    | ort no.                                                                                          |                                                                                                    |                             |             | Delivery n  |               | 1234                                               | 15                                                                            |                | Customer                    | FeP                         |
| Repo                                                                                                    | ort version                                                                                      |                                                                                                    | 0                           |             | Delivery q  | uantity       | 25                                                 |                                                                               |                |                             |                             |
|                                                                                                    | ery locatio                                                                                      |                                                                                                    | Budapest                    |             | Charge no   |               | 10                                                 |                                                                               |                | Ordering no. PPF<br>example |                             |
|                                                                                                    | luction loca                                                                                     | ation                                                                                                    | yx                          |             | Example v   |               | 120g                                               | 9                                                                             |                | Unloading point             |                             |
| Part I                                                                                                    |                                                                                                  |                                                                                                    | 1231231230-03               |             | Hardware    |               |                                                    |                                                                               |                | Part no.                    | 1231231230-03               |
| Name                                                                                                    | е                                                                                                |                                                                                                    | VDA2 Auflage 6              |             | Diagnosis   | status        |                                                    |                                                                               |                | Name                        | VDA2 Auflage 6              |
| Draw                                                                                                    | ving no.                                                                                         |                                                                                                    |                             |             | Software v  |               |                                                    |                                                                               |                | Drawing no.                 | 1231231230-03               |
| Versi                                                                                                    | ion / Date                                                                                       |                                                                                                    | 1                           |             |             | on / DUNS     | 9801000357 Version /                               |                                                                               | Version / Date | 1234567890 / 28.06.2021     |                             |
|                                                                                                    |                                                                                                  |                                                                                                    |                             |             | Hardware    | version       |                                                    |                                                                               |                | Software approval           |                             |
| Organization confirmation It is hereby confirmed that the PPF process has been carried out in accordance with the agreements of the sampling coordination and according to specifications of VDA Volume 2.  X The IMDS record was created under the MDB-ID no.: |                                                                                                  |                                                                                                    |                             |             |             |               |                                                    |                                                                               |                |                             |                             |
| Х                                                                                                    |                                                                                                  |                                                                                                    | · ·                         |             |             | pecifications | dance<br>of VD/                                    | with the ag<br>A Volume 2<br>S Number                                         |                | of the sampling coordi      |                             |
| Х                                                                                                    |                                                                                                  | record was                                                                                                    | s created under th          |             |             |               | dance<br>of VD/                                    | with the ag<br>A Volume 2<br>S Number                                         |                | of the sampling coordi      | nation and according to the |
| Name                                                                                                    | The IMDS                                                                                         | record was                                                                                                    | s created under th          |             |             | pecifications | dance<br>of VD/                                    | with the ag<br>A Volume 2<br>S Number                                         |                | of the sampling coordi      |                             |
| Name<br>Depa                                                                                                    | The IMDS                                                                                         | Tom Suppl<br>WE 600                                                                                                    | s created under th          |             |             | pecifications | IMD:                                               | with the ag<br>A Volume 2<br>S Number<br>firmation                            |                |                             | 4                           |
| Name<br>Depa<br>Telep                                                                                                    | The IMDS                                                                                         | Tom Suppl<br>WE 600<br>+49170348                                                                                                    | s created under the         | e MDB-ID r  | 10.:        | pecifications | IMD:                                               | with the ag<br>A Volume 2<br>S Number                                         |                |                             | 4                           |
| Name<br>Depa<br>Telep                                                                                                    | The IMDS                                                                                         | Tom Suppl<br>WE 600<br>+49170348                                                                                                    | s created under th          | e MDB-ID r  | 10.:        | pecifications | IMD:                                               | with the ag<br>A Volume 2<br>S Number<br>firmation                            |                |                             | 4                           |
| Name<br>Depa<br>Telep                                                                                                    | The IMDS  e artment bhone ii / Fax-No.                                                           | Tom Suppl<br>WE 600<br>+49170348                                                                                                    | s created under the         | e MDB-ID r  | 10.:        | pecifications | impi<br>impi<br>con                                | with the ag<br>A Volume 2<br>S Number<br>firmation                            |                |                             | 4                           |
| Name<br>Depa<br>Telep<br>Email                                                                                                    | The IMDS  e artment bhone ii / Fax-No.                                                           | Tom Suppl<br>WE 600<br>+49170348<br>tom.supplie                                                                                                   | s created under the         | e MDB-ID r  | 10.:        | pecifications | IMD:<br>n con                                      | with the ag<br>A Volume 2<br>S Number<br>firmation                            |                | of the sampling coordi      | 4                           |
| Name<br>Depa<br>Telep<br>Email                                                                                                    | The IMDS e errtment phone ii / Fax-No.                                                           | Tom Suppl<br>WE 600<br>+49170348<br>tom.supplii<br>10.08.2021                                                                                     | s created under the         | e MDB-ID r  | 8374640     | Organizations | IMD:<br>n con                                      | with the ag<br>A Volume 2<br>S Number<br>firmation<br>nment                   | Ton            |                             | 4                           |
| Name<br>Depa<br>Telep<br>Email<br>Date                                                                                                    | The IMDS e artment phone il / Fax-No.                                                            | Tom Suppli<br>WE 600<br>+49170348<br>tom.supplii<br>10.08.202                                                                                     | ier 3374639 er@supplier.com | e MDB-ID r  | 8374640     | Organizations | IMD: IMD: Con Sign                                 | with the ag<br>A Volume 2<br>S Number<br>firmation<br>ment<br>sature<br>tomer | Tot            | m Supplier                  | 4                           |
| Name<br>Depa<br>Telep<br>Email<br>Date                                                                                                    | The IMDS  e intrment phone ii / Fax-No.                                                          | Tom Suppli<br>WE 600<br>+49170348<br>tom.supplii<br>10.08.2021                                                                                    | is created under the        | e MDB-ID r  | 8374640     | Organizations | IMD: IMD: Con Sigr                                 | with the ag A Volume 2 S Number firmation mment Not co                        | Tot            | m Supplier                  | 4                           |
| Name<br>Depa<br>Telep<br>Email<br>Date                                                                                                    | The IMDS  e urtment shone iii / Fax-No.                                                          | Tom Suppli<br>WE 600<br>+4917034k<br>tom.supplii<br>10.08.202*                                                                                    | s created under the         | e MDB-ID r  | 8374640     | Organizations | IMD: IMD: Con Sigr                                 | with the ag<br>A Volume 2<br>S Number<br>firmation<br>ment<br>sature<br>tomer | Tot            | m Supplier                  | 4                           |
| Name<br>Depa<br>Telep<br>Email<br>Date                                                                                                    | The IMDS  e urtment shone iii / Fax-No.                                                          | Tom Suppli<br>WE 600<br>+49170348<br>tom.supplii<br>10.08.202*                                                                                    | s created under the         | e MDB-ID r  | 8374640     | Organizations | IMD: IMD: Con Sigr                                 | with the ag A Volume 2 S Number firmation mment Not co                        | Tot            | m Supplier                  | 4                           |
| Name<br>Depa<br>Telep<br>Email<br>Date                                                                                                    | The IMDS  e urtment shone iii / Fax-No.                                                          | Tom Suppli<br>WE 600<br>+4917034k<br>tom.supplii<br>10.08.202*                                                                                    | s created under the         | e MDB-ID r  | 8374640     | Organizations | Jance of VD/ IMD: IMD: IMD: Con Con Sign New iqs-8 | with the ag A Volume 2 S Number firmation ment teature tomer Not co           | Tot            | m Supplier                  | 4                           |
| Name Depa Telep Email Date  PPA I Upda' Repo Name Depa                                                                                                    | The IMDS  e irtment bhone ii / Fax-No.  C  procedure tete of PPA dott no. / yers e               | Tom Suppli<br>WE 600<br>+49170348<br>tom.supplii<br>10.08.202*                                                                                    | s created under the         | e MDB-ID r  | 8374640     | Organizations | Jance of VD/ IMD: IMD: IMD: Con Con Sign New iqs-8 | with the ag A Volume 2 S Number firmation mment Not co                        | Tot            | m Supplier                  | 4                           |
| Name Depa Telep Email Date  PPA   Upda Repo Name Depa Telep                                                                                                    | The IMDS  e urtment shone II / Fax-No.  C  procedure to the of PPA did  rt no. / vers  e urtment | Tom Suppli<br>WE 600<br>+4917034t<br>tom.supplii<br>10.08.202<br>Sustomer-in<br>owards cus<br>occumentatii<br>ion Custom<br>Michels, Ki<br>SYSTEM | s created under the         | e MDB-ID r  | 8374640     | Organizations | Jance of VD/ IMD: IMD: IMD: Con Con Sign New iqs-8 | with the ag A Volume 2 S Number firmation ment teature tomer Not co           | Tot            | m Supplier                  | 4                           |

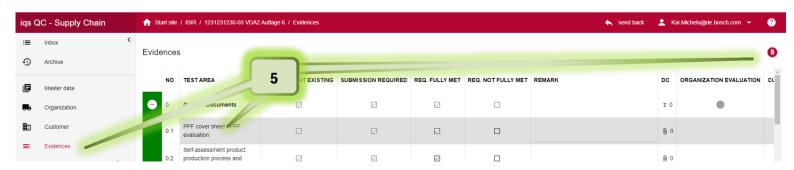

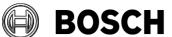

| eISIR  | Manual for suppliers                                | Issue/Amendment E 9.2.02 | Page<br><b>44/80</b> |
|--------|-----------------------------------------------------|--------------------------|----------------------|
| From   |                                                     | Our Reference            | Release Date         |
| GS/PSC | eISIR / electronic Initial Sample Inspection Report | GS/PSC21<br>Kai Michels  | 02.08.2022           |

### 5.1.14 Send back measurement report to Bosch

After a sampling is completed, ensure that you have provided all necessary requirements.

- Are all blue positions processed?
- Was the comment field filled for all deviations?
- Were all required documents uploaded?
- Is a statistic evaluation required and was the document uploaded?
- Was the provided coversheet signed and uploaded accordingly?

Now you can send the measurement report to Bosch.

- 1. Click on Administration
- 2. Enter a comment if necessary. This comment is shown at the import and in the generated mail.
- 3. Click on "send back"

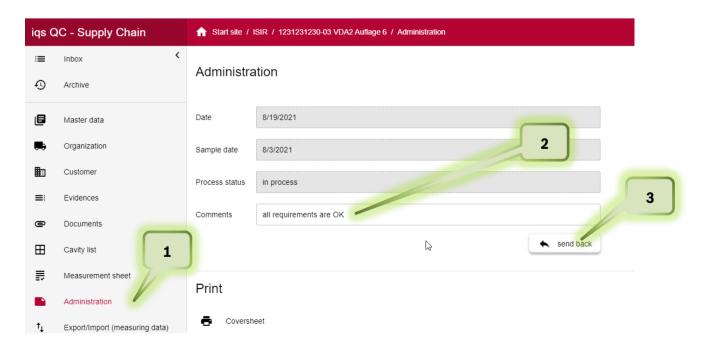

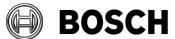

| eISIR  | Manual for suppliers                                | Issue/Amendment E 9.2.02 | Page<br><b>45/80</b> |
|--------|-----------------------------------------------------|--------------------------|----------------------|
| From   |                                                     | Our Reference            | Release Date         |
| GS/PSC | eISIR / electronic Initial Sample Inspection Report | GS/PSC21<br>Kai Michels  | 02.08.2022           |

# Hint:

The measurement report is now sent to Bosch and moved to the archive of the Web-Application. There you can download the report for your own documentation, if not done already. This issue remains for three further months in the application before it is deleted permanently.

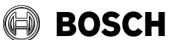

| eISIR  | Manual for suppliers                                | Issue/Amendment E 9.2.02 | Page<br><b>46/80</b> |
|--------|-----------------------------------------------------|--------------------------|----------------------|
| From   |                                                     | Our Reference            | Release Date         |
| GS/PSC | eISIR / electronic Initial Sample Inspection Report | GS/PSC21<br>Kai Michels  | 02.08.2022           |

# 5.2 Web-Application: Processing a Target Report (AIAG / PPAP 4 Edition)

1. Select the issue with double-click to start the sampling for this issue. Afterwards the working window opens in the Web-Application.

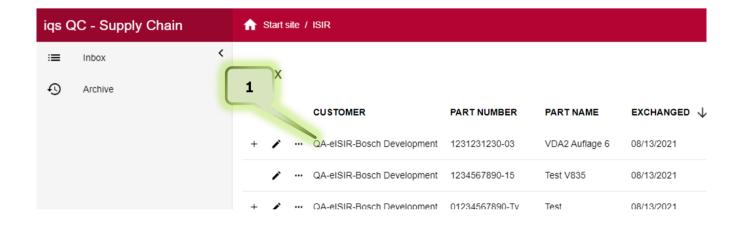

#### Hint.

From this point on the BOSCH employee cannot cancel the sample anymore or export another version to your inbox.

### Hint:

Fields which are given, cannot be changed, and are greyed out.

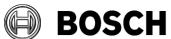

| eISIR  | Manual for suppliers                                | Issue/Amendment E 9.2.02 | Page<br><b>47/80</b> |
|--------|-----------------------------------------------------|--------------------------|----------------------|
| From   |                                                     | Our Reference            | Release Date         |
| GS/PSC | eISIR / electronic Initial Sample Inspection Report | GS/PSC21<br>Kai Michels  | 02.08.2022           |

#### 5.2.1 Master data

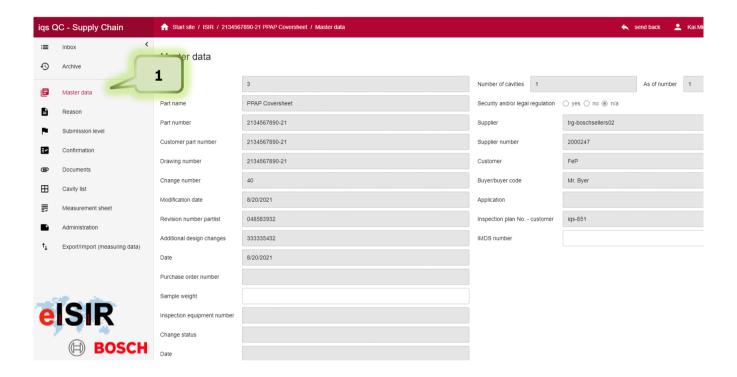

 Under the tab Master data, you can find the basic information for the sampling. This information is also used for the release cover sheet. Changes by the supplier is only possible in the white fields. If necessary, use the possibility to add more information to the coversheet.

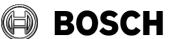

| eISIR  | Manual for suppliers                                | Issue/Amendment E 9.2.02 | Page<br><b>48/80</b> |
|--------|-----------------------------------------------------|--------------------------|----------------------|
| From   |                                                     | Our Reference            | Release Date         |
| GS/PSC | eISIR / electronic Initial Sample Inspection Report | GS/PSC21<br>Kai Michels  | 02.08.2022           |

# 5.2.2 Reason (additional coversheet information for the sampling)

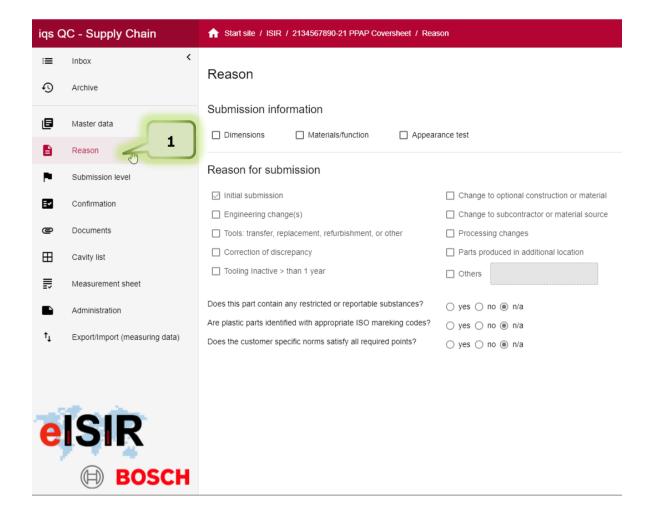

1. Here you can find additional information for the sampling. This information is also used for the release cover sheet. Changes are not possible in this view from supplier side.

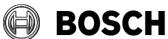

| eISIR  | Manual for suppliers                                | Issue/Amendment E 9.2.02 | Page<br><b>49/80</b> |
|--------|-----------------------------------------------------|--------------------------|----------------------|
| From   |                                                     | Our Reference            | Release Date         |
| GS/PSC | eISIR / electronic Initial Sample Inspection Report | GS/PSC21<br>Kai Michels  | 02.08.2022           |

# 5.2.3 Submission level (additional coversheet information for the sampling)

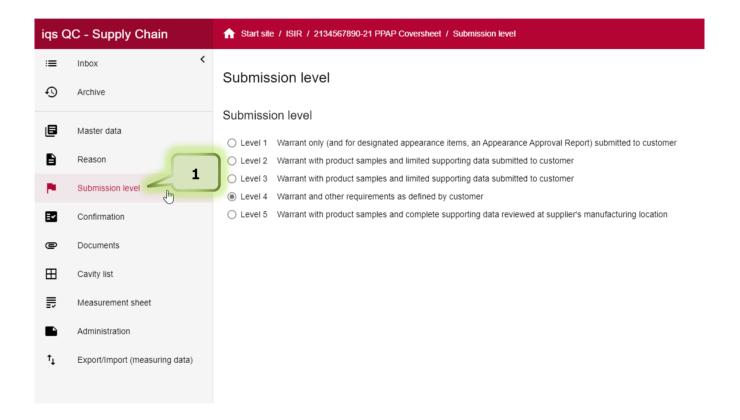

1. Here you can find additional information for the sampling. This information is also used for the release cover sheet. Changes are not possible in this view from supplier side.

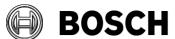

| e  | ISIR   | Manual for suppliers                                | Issue/Amendment E 9.2.02 | Page<br><b>50/80</b> |
|----|--------|-----------------------------------------------------|--------------------------|----------------------|
| Fr | om     |                                                     | Our Reference            | Release Date         |
| G  | iS/PSC | eISIR / electronic Initial Sample Inspection Report | GS/PSC21<br>Kai Michels  | 02.08.2022           |

#### 5.2.4 Confirmation

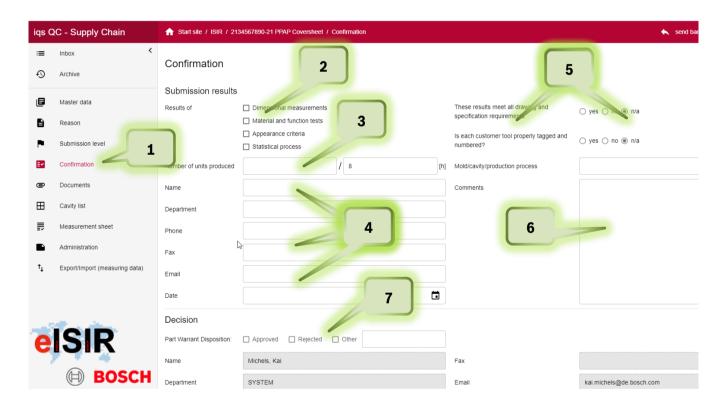

- 1. Here you can enter information for your sampling. Fully provided information reduces any queries or possible recursions.
- 2. Kind of submission
- 3. Number of produced samples
- 4. Contact Information of Supplier
- 5. Information about tool/process
- 6. Additional information
- 7. Filled out by Bosch

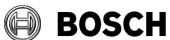

| eISIR  | Manual for suppliers                                | Issue/Amendment E 9.2.02 | Page<br><b>51/80</b> |
|--------|-----------------------------------------------------|--------------------------|----------------------|
| From   |                                                     | Our Reference            | Release Date         |
| GS/PSC | eISIR / electronic Initial Sample Inspection Report | GS/PSC21<br>Kai Michels  | 02.08.2022           |

# 5.2.5 Documents (general documents)

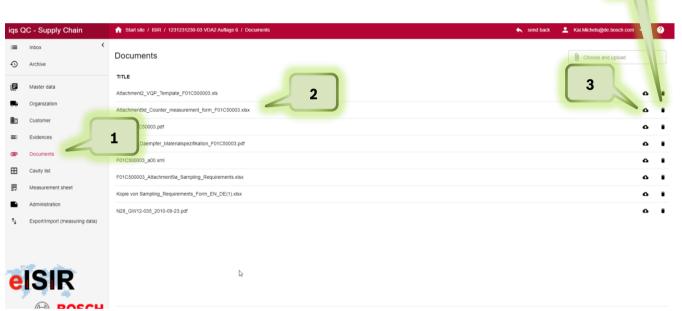

- 1. Under the tab "Documents" you can find the documents provided by Bosch. You can open or download those.
- 2. Select the document, which can be opened by double click
- 3. With a click on the cloud you can download it.
- 4. A document can be deleted. Please note, that this document is permanently deleted from your report after the confirmation.

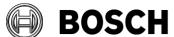

| eISIR  | Manual for suppliers                                | Issue/Amendment E 9.2.02 | Page<br><b>52/80</b> |
|--------|-----------------------------------------------------|--------------------------|----------------------|
| From   |                                                     | Our Reference            | Release Date         |
| GS/PSC | eISIR / electronic Initial Sample Inspection Report | GS/PSC21<br>Kai Michels  | 02.08.2022           |

# 5.2.6 Cavity list

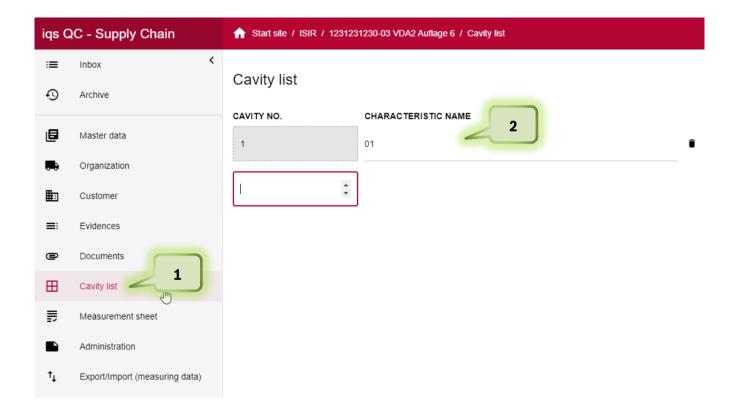

7. The number of cavities is usually limited to "1". This ensures the possibility to individually define the cavity selection required by Bosch. It is also possible that the cavities are predefined by Bosch. In this case they may be changed in the individual text if it was not predefined.

You can change the number and name of the cavities here. This has direct impact on the measurement report, which will include the additional cavities. In general, at least one cavity is required.

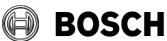

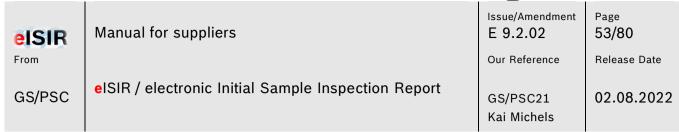

8. To add additional information to the cavity, apart from the numbering a text information can be added, e.g. A1 or AB1 or even a complete text.

Click on the field next the cavity number and enter your text.

# Cavity list

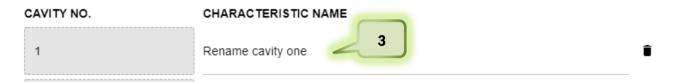

- 9. Enter your text if you want to add information for cavity 1.
- 10. If you want to add an additional cavity, here you can add as many as you require and enter the corresponding text.

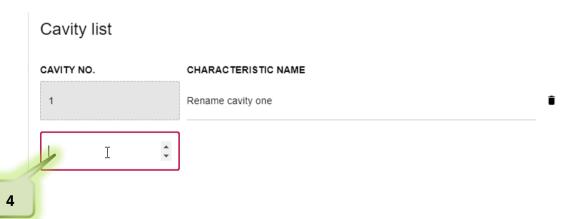

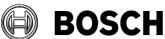

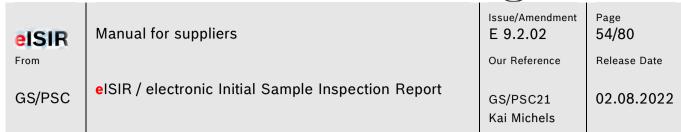

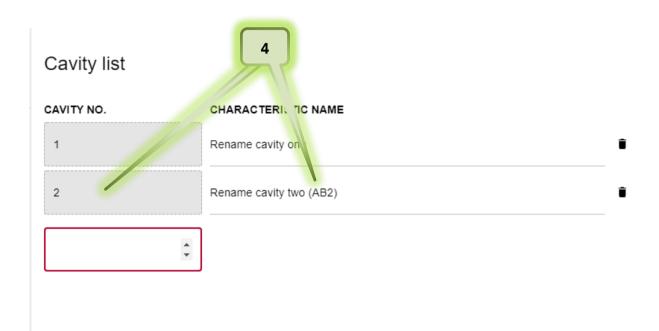

11. This change has direct impact on the measurement report and is shown accordingly.

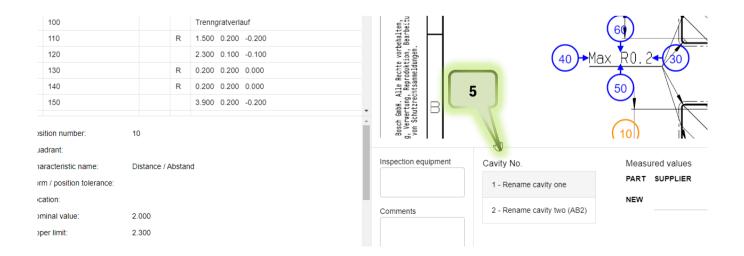

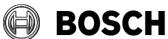

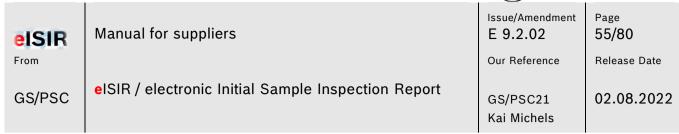

With this option it is possible to create an individual cavity list for the sampling, which match the actual cavity names.

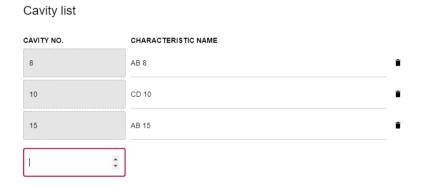

A cavity can be deleted; however, one must always remain.

12. Click here to delete a cavity permanently after the confirmation.

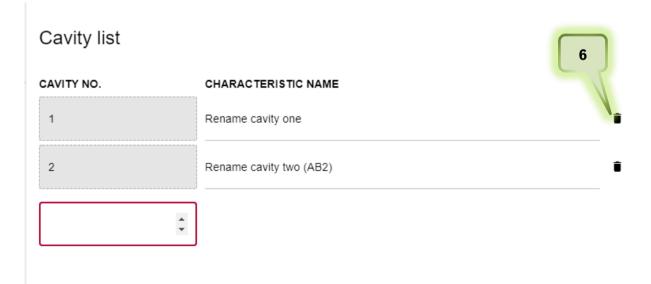

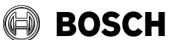

| eISIR  | Manual for suppliers                                | Issue/Amendment E 9.2.02 | Page<br><b>56/80</b> |
|--------|-----------------------------------------------------|--------------------------|----------------------|
| From   |                                                     | Our Reference            | Release Date         |
| GS/PSC | eISIR / electronic Initial Sample Inspection Report | GS/PSC21<br>Kai Michels  | 02.08.2022           |

# 5.2.7 Explanation of screen Target Report (measurement report)

In the target report, all required information and the data for the sampling is queried. The target report is created by the responsible Bosch employee for this part. He/she will add all aspects to the target report, which are required for a release. You must now enter all required measurement values and upload the required documents.

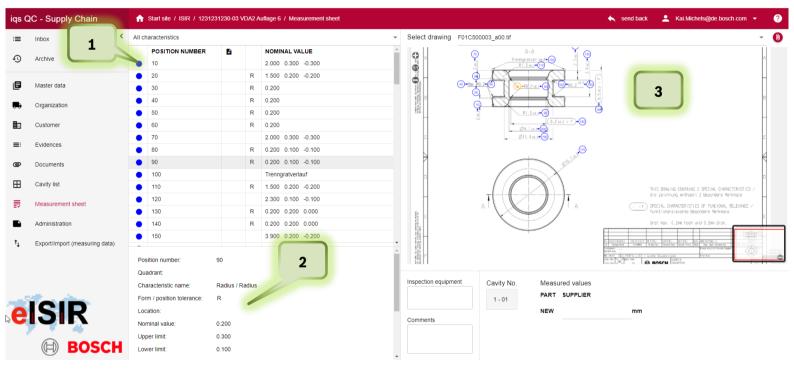

1. In this table all drawing positions, which you must edit, are show. A visual traffic light is available.

Blue: Position is incomplete and must still be edited.

Green: Position is complete, and value is within given specification.

Red: Position is complete, and value is out off given specification.

If you select a position in the table (1), detailed information is shown (2) and in the drawing view (3) this position is highlighted (orange)

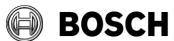

Manual for suppliers

From

GS/PSC

Manual for suppliers

E 9.2.02

Our Reference

GS/PSC21

Kai Michels

Page
57/80

Release Date

02.08.2022

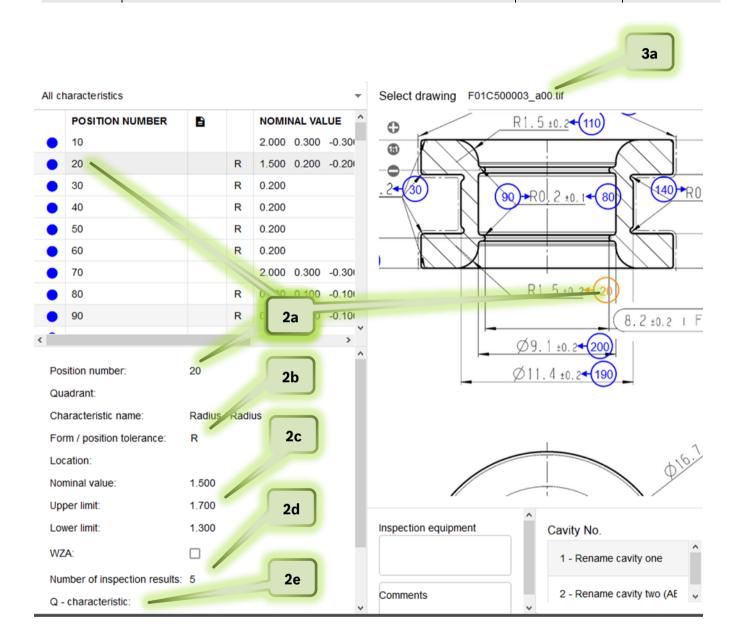

- 2. In this field you can see all relevant information for example position 20.
  - 2a. Position number
  - 2b. kind of position
  - 2c. Nominal values and tolerances
  - 2d. Number of required measured values
  - 2e. if it is an important characteristic, e.g. if is a position, which must be evaluated statistically.

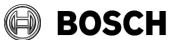

| eISIR  | Manual for suppliers                                | Issue/Amendment E 9.2.02 | Page 58/80   |
|--------|-----------------------------------------------------|--------------------------|--------------|
| From   |                                                     | Our Reference            | Release Date |
| GS/PSC | eISIR / electronic Initial Sample Inspection Report | GS/PSC21<br>Kai Michels  | 02.08.2022   |

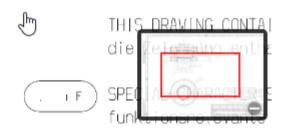

In the drawing view (3) you will see the stamped drawing. The drawing can be moved and zoomed as required. Either in the drawing overview or with the mouse wheel and left mouse button.

The stamped drawing (3) can be downloaded das .pdf if necessary.

# Hint: 3a.

In this drop-down menu you can select all drawings. Only the current selected drawing is shown in (2) and (3). You must check if all drawing requirements were processed.

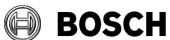

Manual for suppliers

From

GS/PSC

Manual for suppliers

E 9.2.02

Our Reference

GS/PSC21

Kai Michels

Page
59/80

Release Date

02.08.2022

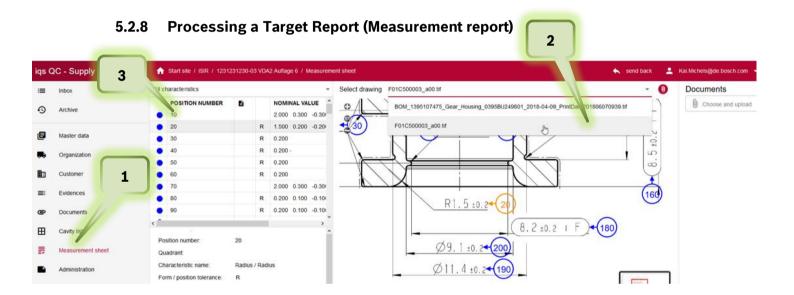

- 1. Click on tab Measurement sheet
- 2. Select the drawing, which you want to edit
- 3. Click on the first position of the characteristics list

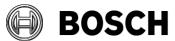

eISIR From

GS/PSC

Manual for suppliers

elSIR / electronic Initial Sample Inspection Report

Issue/Amendment E 9.2.02

Page **60/80** 

Our Reference

Release Date

GS/PSC21 Kai Michels

1 02.08.2022

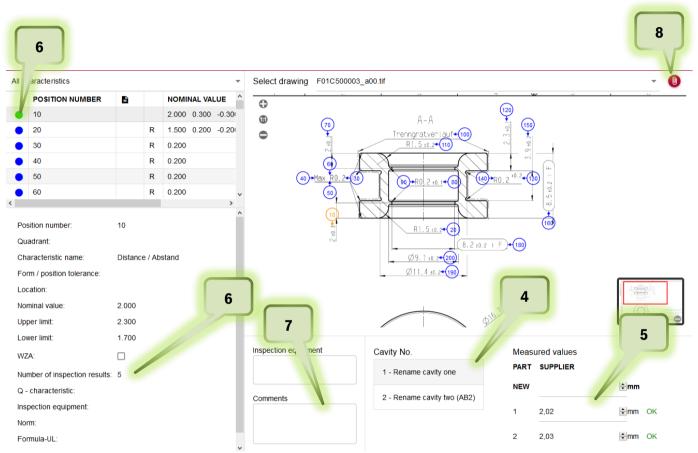

- 4. If there are more than one cavity, select the one you want to edit.
- 5. Enter your measured values and confirm with enter.

  The system directly indicates if an entered value is within the specification. You can change a value at any time if necessary.
- 6. The traffic light will change to green or red, if the number of values for this position is reached. (also, all cavities) In this example 5 values must be entered and both cavites must be processed for the traffic light to switch to "green". If a value is out of the specification the traffic light switches to "red".
- 7. If a position deviates, you must leave a hint in the comment field. This helps for a later communication and for the evaluation of deviations.
- 8. You can also attach a document for this position, e.g. a protocol of the measurement machine, an E-Mail, or a MS office file. Click on the red paperclip to upload the file.

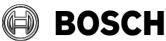

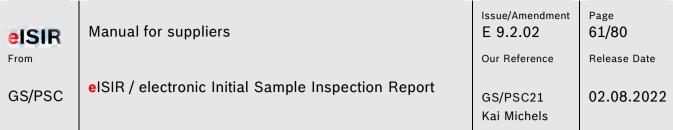

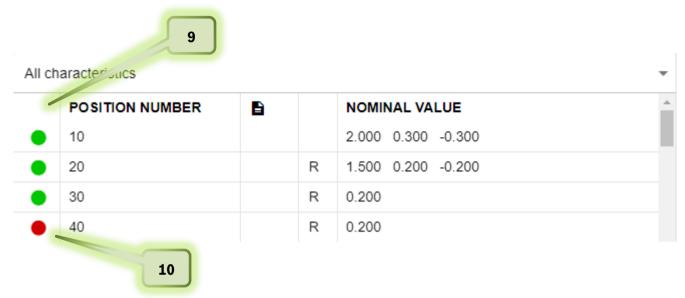

- 9. Edit all characteristics, so that no blue unedited positions remain. This ensures, that you have processed the target report correctly for all requirements.
- 10. If you have a deviation (red position), check if your input is correct and leave a hint in the comment field.
- 11. Make sure, that all drawing documents were processed.

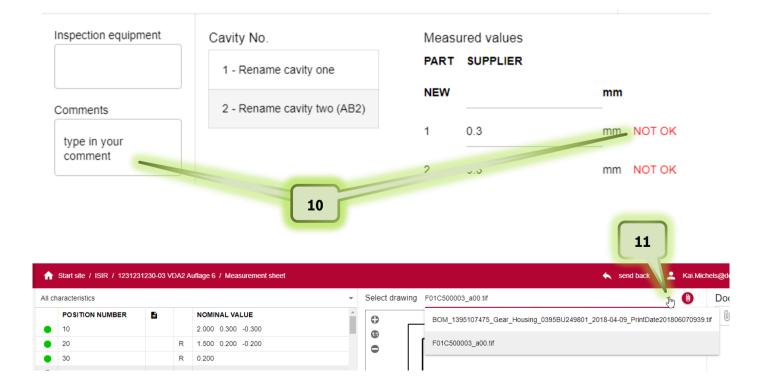

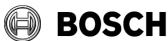

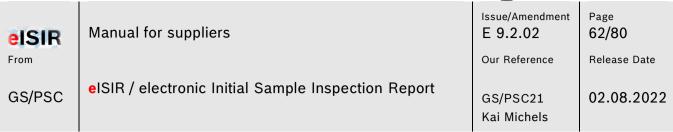

12. There are positions, which require a document apart from measured values or attributive evaluation. In this case, in addition to the evaluation, you must upload a document for this position for the traffic light to switch. You will find this hint under Q-characteristic. If a document is required there, you must upload one for this position.

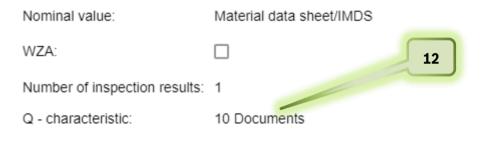

13. To upload a document, select the position and right click on the red paperclip. Now you can upload the required document for this position.

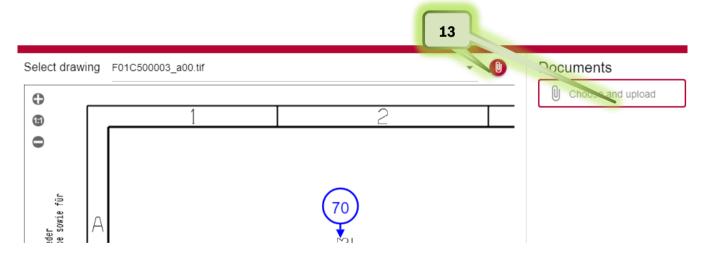

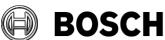

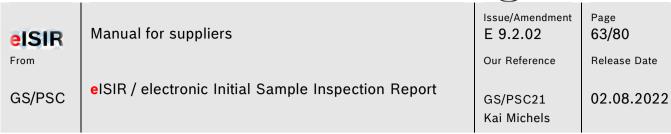

14. Apart from pure measured values, there are also attributive queries. Those must be confirmed with OK or NOK. Check, if a document is required.

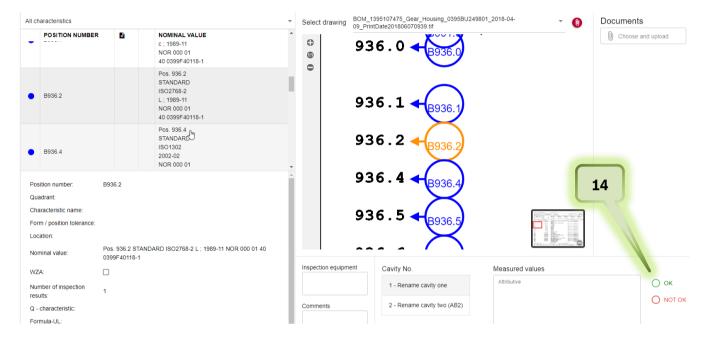

15. Especially for attributive characteristics it is possible, that the decision OK or NOTOK is valid for all other cavities. In this case you can transfer a decision to other cavities automatically. In this case click on the button "Use for all cavities". All following cavities are filled with the same decision.

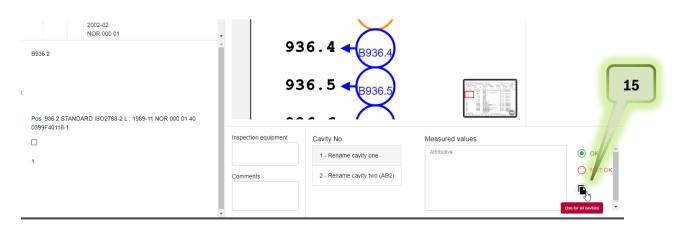

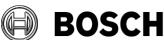

| eISIR<br>From | Manual for suppliers                                | Issue/Amendment E 9.2.02 Our Reference | Page<br>64/80<br>Release Date |
|---------------|-----------------------------------------------------|----------------------------------------|-------------------------------|
| GS/PSC        | eISIR / electronic Initial Sample Inspection Report | GS/PSC21<br>Kai Michels                | 02.08.2022                    |

# 5.2.9 Processing the Sample Requirements

Bosch exports their requirements in the Sample Requirements for processing as PPAP. Those requirements are based on the VDA 2 Edition 6 but are processed in the measurement report directly. All requirements are marked as SR and must be processed analogue to processing the measurement report and they must be completed. In general, a document must be uploaded for a SR position.

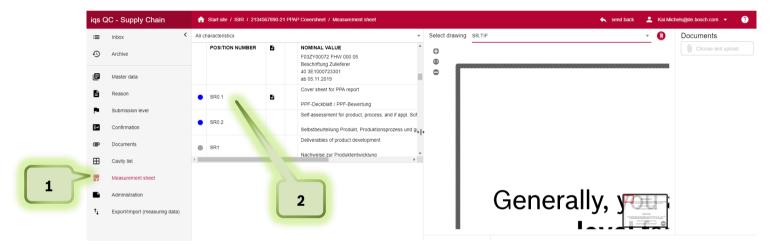

- 1. Click om Measurement sheet
- 2. Click on the SR position you want to edit

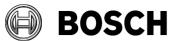

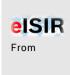

GS/PSC

Manual for suppliers

elSIR / electronic Initial Sample Inspection Report

Issue/Amendment E 9.2.02

Page **65/80** 

Our Reference

Release Date

GS/PSC21 Kai Michels 02.08.2022

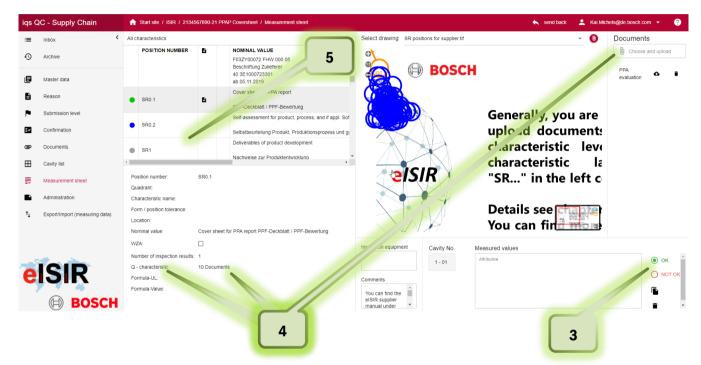

- 3. Evaluate the requirement with OK or NOT OK. The traffic light switches to green or red. (If the traffic light remains blue a document is missing)
- 4. Check if for this SR a document is required. "10 Documents" in Q-characteristics indicates, that a document must be uploaded for this characteristic.

  If a position is NOK (red) a hint should be added in the comment field.
- 5. Process all SR positions as described. Only those SR positions which are required for this sampling are exported to you.

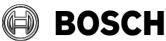

| eISIR  | Manual for suppliers                                | Issue/Amendment E 9.2.02 | Page<br><b>66/80</b> |
|--------|-----------------------------------------------------|--------------------------|----------------------|
| From   |                                                     | Our Reference            | Release Date         |
| GS/PSC | eISIR / electronic Initial Sample Inspection Report | GS/PSC21<br>Kai Michels  | 02.08.2022           |

# 5.2.10 Helpful functions in the measurement report

1. If you click on the tab "All characteristics", a drop-down menu opens. Here you can find helpful functions for the measurement report. E.g. you can show all open (blue) position or all positions (red), which are not within the specification. This helps to complete the sampling.

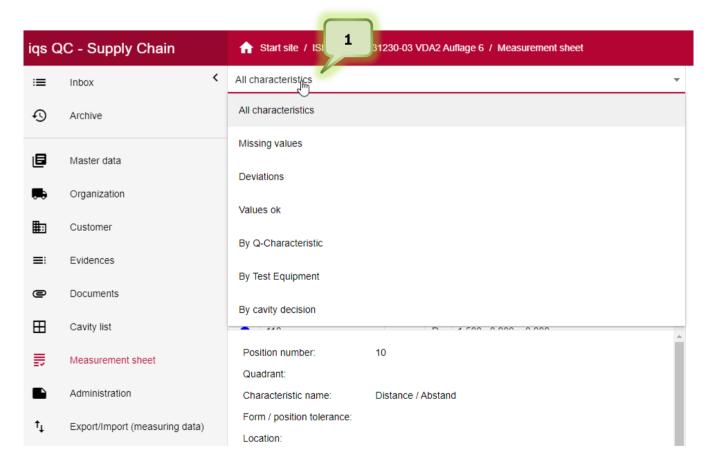

2. You can enter the used inspection equipment. It is possible that Bosch has specified an inspection equipment.

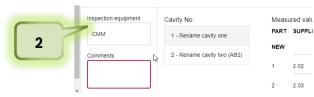

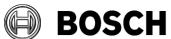

| eISIR  | Manual for suppliers                                | Issue/Amendment E 9.2.02 | Page<br><b>67/80</b> |
|--------|-----------------------------------------------------|--------------------------|----------------------|
| From   |                                                     | Our Reference            | Release Date         |
| GS/PSC | eISIR / electronic Initial Sample Inspection Report | GS/PSC21<br>Kai Michels  | 02.08.2022           |

#### 5.2.11 Administration

#### 1. Administration

Under the tab Administration you can close the measurement report and send it back to Bosch. It is also possible to print different documents, e.g. the coversheet, the stamped drawing, and the Statistic cmkreport. In the comment field you can transfer important information to Bosch. This information will be directly shown to the Bosch employee when downloading.

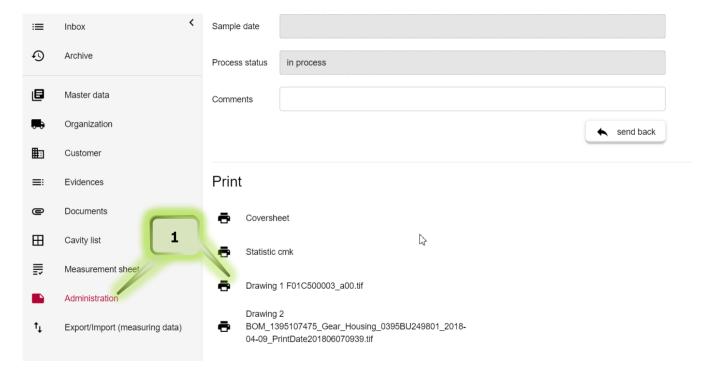

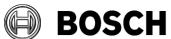

| eISIR  | Manual for suppliers                                | Issue/Amendment E 9.2.02 | Page<br><b>68/80</b> |
|--------|-----------------------------------------------------|--------------------------|----------------------|
| From   |                                                     | Our Reference            | Release Date         |
| GS/PSC | eISIR / electronic Initial Sample Inspection Report | GS/PSC21<br>Kai Michels  | 02.08.2022           |

# 5.2.12 Transfer measurement data from inspection machine

It is possible to load measurement data from an inspection machine directly into the Web-Application. This saves time and avoids wrong inputs. For the transfer the inspection machine protocol may have to be adapted. The manufacturer of the inspection machine may provide the information for this.

1. To read in a digital format, switch to the Import menu

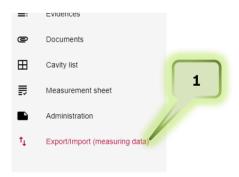

2. Select Import from inspection machine protocol

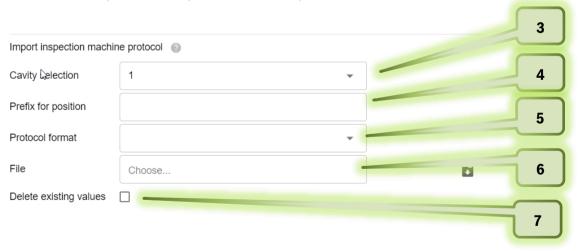

- 3. Select the cavity for the input of the values.
- 4. Select prefix if required
- 5. Select your inspection machine.
- 6. Select the protocol format
- 7. Check this box, if already existing values should be overwritten by the machine protocol

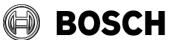

| eISIR  | Manual for suppliers                                | Issue/Amendment E 9.2.02 | Page<br><b>69/80</b> |
|--------|-----------------------------------------------------|--------------------------|----------------------|
| From   |                                                     | Our Reference            | Release Date         |
| GS/PSC | eISIR / electronic Initial Sample Inspection Report | GS/PSC21<br>Kai Michels  | 02.08.2022           |

#### Hint:

The matching of the measured values to the nominal values in the Web-Application depends on the characteristic positions. You must ensure that the position numbers match.

# 5.2.13 Statistic evaluation with the Web-Application

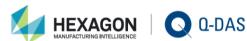

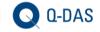

With the connection of qs-STAT® to the BOSCH Web-Application, statistical evaluations based on valid requirements, can be executed automatically.

Using the integrated evaluation strategy, the correct processing for the statistic calculation, based on norms, standards, association- and company regulations, is ensured.

#### Method:

Bosch requests the statistical requirement under Q characteristic.

02 IC-Cmk

03 IC-Cpk-ST (currently not active)

The statistic button is enabled, once the minimal number of parts/measured values is reached (25 parts) and the calculation can be started. The evaluation is done on characteristic level. In addition, a summary and output of all statistic results of the measurement report is possible. In both cases a pdf file is generated. The summary must be attached to the measurement report. The usage of the statistical summary report is mandatory, since the latest valid requirements of Bosch are fulfilled.

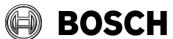

| eISIR  | Manual for suppliers                                | Issue/Amendment E 9.2.02 | Page <b>70/80</b> |
|--------|-----------------------------------------------------|--------------------------|-------------------|
| From   |                                                     | Our Reference            | Release Date      |
| GS/PSC | eISIR / electronic Initial Sample Inspection Report | GS/PSC21<br>Kai Michels  | 02.08.2022        |

#### Calculation of cmk

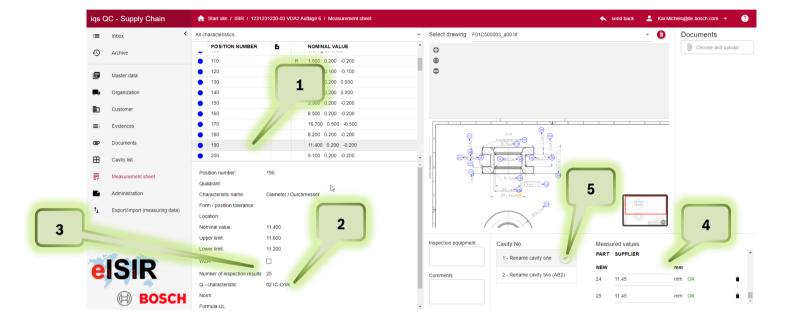

- 1. Select a characteristic
- 2. Under Q-characteristic the characteristic is marked as 02 IC-Cmk
- 3. In general, 50 values are set, after 25 values the button for statistic is enabled. Hint: The calculation depends on the number auf measured values.
  - 25 values = cmk 2,0
  - 50 values = cmk 1,67
- 4. Input values per cavity or read electronic values directly.
- 5. After reaching the minimal number of values (25), the statistic button is enabled. A statistic cmk calculation is done for this characteristic and a pdf document is created.

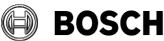

| eISIR  | Manual for suppliers                                | Issue/Amendment E 9.2.02 | Page<br><b>71/80</b> |
|--------|-----------------------------------------------------|--------------------------|----------------------|
| From   |                                                     | Our Reference            | Release Date         |
| GS/PSC | eISIR / electronic Initial Sample Inspection Report | GS/PSC21<br>Kai Michels  | 02.08.2022           |

# Important:

Step 5 must not be done. This function serves the verification of the statistical results. For Bosch the summary report is important, which must be evaluated and attached to the corresponding requirement.

# Summary report

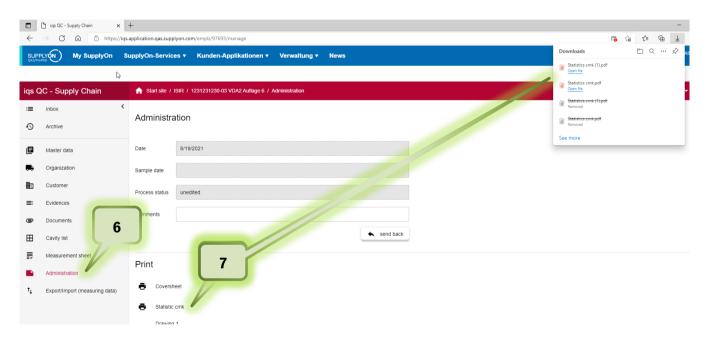

- 6. Click on Administration
- 7. Click on Statistic cmk. The cmk summary report is opened as pdf.

## Hint:

To ensure, that cmk evaluation matches the entered values, steps 6 and 7 should be done directly before the export, since the calculation of the statistic cmk is done and refreshed with the click on the button.

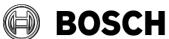

| eISIR  | Manual for suppliers                                | Issue/Amendment E 9.2.02 | Page<br><b>72/80</b> |
|--------|-----------------------------------------------------|--------------------------|----------------------|
| From   |                                                     | Our Reference            | Release Date         |
| GS/PSC | eISIR / electronic Initial Sample Inspection Report | GS/PSC21<br>Kai Michels  | 02.08.2022           |

8. Upload the cmk summary report to position 4.1 in the PPA before you export.

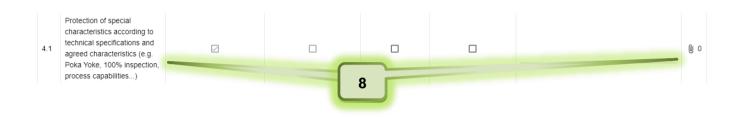

# 5.2.14 Signature on coversheet and upload

For the completion of a sampling the attached coversheet must be printed, signed, and uploaded again.

- 1. Click on tab Administration
- 2. Click on coversheet
- 3. Coversheet is created as pdf

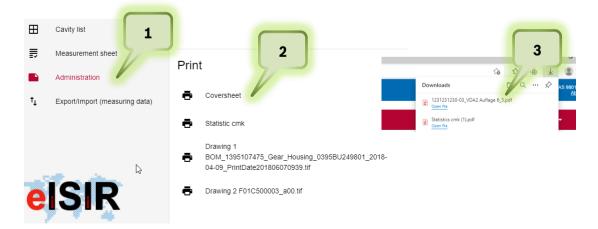

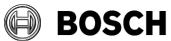

| eISIR  | Manual for suppliers                                | Issue/Amendment E 9.2.02 | Page<br><b>73/80</b> |
|--------|-----------------------------------------------------|--------------------------|----------------------|
| From   |                                                     | Our Reference            | Release Date         |
| GS/PSC | eISIR / electronic Initial Sample Inspection Report | GS/PSC21<br>Kai Michels  | 02.08.2022           |

- 4. Open the file, print the coversheet incl. the PPA report and sign the coversheet.
- 5. Upload the signed coversheet incl. the PPA report to position 0.1 of the PPA

| Cover s                                    | heet 1      | for PPA           |          |                                                      |             |              |                   |                                                    |              |                             |                       |        |
|--------------------------------------------|-------------|-------------------|----------|------------------------------------------------------|-------------|--------------|-------------------|----------------------------------------------------|--------------|-----------------------------|-----------------------|--------|
| report Organization trg-boschs             |             | chsell            | ers(     | 02                                                   |             |              |                   |                                                    |              |                             |                       |        |
| Organization                               |             |                   |          |                                                      |             |              | Rea               | ason for re                                        | port gen     | eration                     |                       |        |
| trg-boschsellers                           | 02          |                   |          |                                                      |             |              | X                 | Report on                                          | production p | process and product appro   | oval (PPA)            |        |
| TRG-BOSCH10                                | 0567        |                   |          |                                                      |             | ı            |                   | Report on                                          | other sampl  | es                          |                       |        |
| Boschallee 117                             |             |                   |          |                                                      |             | ı            |                   | Requalifica                                        | ation        |                             |                       |        |
| DE - 23456 Cha                             | am          |                   |          |                                                      |             | ı            | Trig              | ger of PPA p                                       | orocedure    |                             |                       |        |
|                                            |             |                   |          |                                                      |             | ı            | X                 | Sample pre                                         |              |                             |                       |        |
| Customer (R                                | ecinient)   |                   |          |                                                      |             |              | Х                 | New part                                           |              |                             |                       |        |
| BOSCH - Feuer                              |             |                   |          |                                                      |             | -            |                   | Changes to                                         | nroduct      |                             |                       |        |
| St-Feuerbach                               | Ducii       |                   |          |                                                      |             | ŀ            |                   |                                                    | production   | nrocess                     |                       |        |
| Wernerstraße 5                             | 1           |                   |          |                                                      |             | ŀ            |                   | _                                                  | supply chai  | •                           |                       |        |
| DE - 70469 Stu                             |             |                   |          |                                                      |             | ŀ            |                   |                                                    | 2 months s   |                             |                       |        |
| DE - 70469 SIL                             | ittgart     |                   |          |                                                      |             | - 1          |                   |                                                    | PA docume    |                             |                       |        |
|                                            |             |                   |          |                                                      |             |              | _                 |                                                    | r A docume   |                             |                       |        |
|                                            | ails of the | organization      |          |                                                      |             | ils of       |                   | •                                                  |              | Details o                   | f the customer        |        |
| Report no.                                 |             |                   |          | Delivery n                                           | 0.          |              | 1234              | 15                                                 |              | Customer                    | FeP                   |        |
| Report version                             |             | 0                 |          | Delivery q                                           | uantity     |              | 25                |                                                    |              | Customer                    | 1 61                  |        |
| Delivery location                          | n           | Budapest          |          | Charge no                                            |             |              | 10                |                                                    |              | Ordering no. PPF<br>example |                       |        |
| Production loca                            | ation       | yx                |          | Example v                                            | veigth [kg] |              | 120g              | 3                                                  |              | Unloading point             |                       |        |
| Part no.                                   |             | 1231231230-03     |          | Hardware                                             | version     |              |                   |                                                    |              | Part no.                    | 1231231230-03         |        |
| Name                                       |             | VDA2 Auflage 6    |          | Diagnosis                                            | status      |              |                   |                                                    |              | Name                        | VDA2 Auflage 6        |        |
| Drawing no.                                |             |                   |          | Software v                                           | ersion      |              |                   |                                                    |              | Drawing no.                 | 1231231230-03         |        |
| Version / Date                             |             | 1                 |          | Identificati                                         | ion / DUNS  |              | 9801000357        |                                                    |              | Version / Date              | 1234567890 / 28.0     | 6.2021 |
|                                            |             |                   |          | Hardware                                             | version     |              |                   |                                                    |              | Software approval           |                       |        |
|                                            |             | at the PPF proc   |          |                                                      | d out in ac | corda        | nce<br>VD/        | firmation<br>with the ac<br>A Volume 2<br>S Number |              | of the sampling coord       | ination and according | to the |
|                                            |             |                   |          |                                                      | Organiz     | ation        | on confirmation 4 |                                                    |              |                             | 4                     |        |
| Name                                       | Tom Suppl   | ier               |          |                                                      |             |              |                   |                                                    |              |                             |                       |        |
| Department                                 | WE 600      |                   |          |                                                      |             |              | 1                 |                                                    |              |                             |                       |        |
| Telephone                                  | +49170348   | 3374639           |          |                                                      |             |              | Com               | nment                                              |              |                             |                       |        |
| Email / Fax-No.                            | tom.supplie | er@supplier.com / | +4917034 | 8374640                                              |             | -            |                   |                                                    |              |                             |                       |        |
| Date                                       | 10.08.2021  |                   |          |                                                      |             |              | Sign              | nature                                             | Tom Supplier |                             |                       |        |
|                                            |             |                   |          |                                                      | Deci        | ision (      | cust              | tomer                                              | ı            |                             | _                     |        |
| Customer-ready/Ready for series production |             |                   |          | Not customer-ready / Not ready for series production |             |              |                   |                                                    |              |                             |                       |        |
| PPA procedure towards customer closed      |             |                   |          |                                                      |             |              |                   | _                                                  |              |                             |                       |        |
| Update of PPA documentation required       |             |                   | $\neg$   | New                                                  | PPA proced  | ture require | d                 |                                                    |              |                             |                       |        |
| Report no. / version Customer              |             |                   | $\neg$   | igs-8                                                | 10/0        |              |                   |                                                    |              |                             |                       |        |
| Name Michels, Kai                          |             |                   |          |                                                      |             |              |                   |                                                    |              |                             |                       |        |
| Department                                 | SYSTEM      |                   |          |                                                      |             | -            |                   |                                                    |              |                             |                       |        |
| Telephone                                  |             |                   |          |                                                      |             | -            | Com               | nment                                              |              |                             |                       |        |
| Email / Fax-No.                            | kai michele | @de.bosch.com/    | ,        |                                                      |             | -            |                   |                                                    |              |                             |                       |        |
| Date                                       | MALTINGIER  | ngcad.buscat.com/ |          |                                                      |             |              | Sign              | nature                                             |              |                             |                       |        |
|                                            | i           |                   |          |                                                      |             |              |                   |                                                    | l            |                             |                       |        |

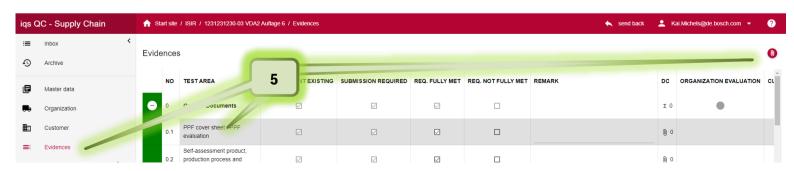

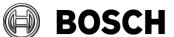

| eISIR  | Manual for suppliers                                | Issue/Amendment E 9.2.02 | Page<br><b>74/80</b> |
|--------|-----------------------------------------------------|--------------------------|----------------------|
| From   |                                                     | Our Reference            | Release Date         |
| GS/PSC | eISIR / electronic Initial Sample Inspection Report | GS/PSC21<br>Kai Michels  | 02.08.2022           |

# 5.2.15 Send back measurement report to Bosch

After a sampling is completed, ensure that you have provided all necessary requirements.

- Are all blue positions processed?
- Was the comment field filled for all deviations?
- Were all required documents uploaded?
- Is a statistic evaluation required and was the document uploaded?
- Was the provided coversheet signed and uploaded accordingly?

Now you can send the measurement report to Bosch.

- 1. Click on Administration
- 2. Enter a comment if necessary. This comment is shown at the import and in the generated mail.
- 3. Click on "send back"

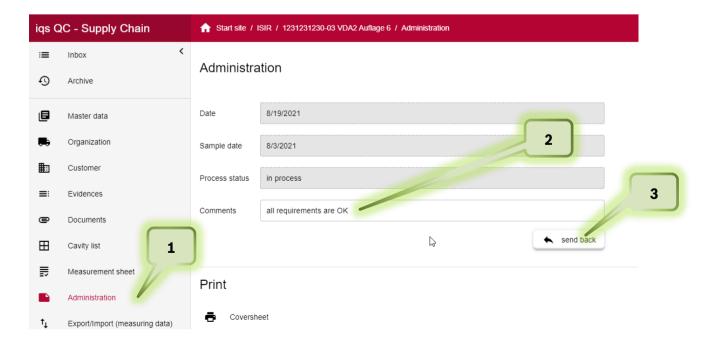

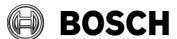

| eISIR  | Manual for suppliers                                | Issue/Amendment E 9.2.02 | Page<br><b>75/80</b> |
|--------|-----------------------------------------------------|--------------------------|----------------------|
| From   |                                                     | Our Reference            | Release Date         |
| GS/PSC | eISIR / electronic Initial Sample Inspection Report | GS/PSC21<br>Kai Michels  | 02.08.2022           |

# Hint:

The measurement report is now sent to Bosch and moved the archive of the Web-Application. There you can download the report for your own documentation, if not done already. This issue remains for three further months in the application before it is deleted permanently.

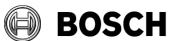

| eISIR  | Manual for suppliers                                | Issue/Amendment E 9.2.02 | Page<br><b>76/80</b> |
|--------|-----------------------------------------------------|--------------------------|----------------------|
| From   |                                                     | Our Reference            | Release Date         |
| GS/PSC | eISIR / electronic Initial Sample Inspection Report | GS/PSC21<br>Kai Michels  | 02.08.2022           |

# 6 Info container (read only version)

Bosch can send you a read only version of an issue (container). This container is completely locked for you and is only for your information and documentation. E.g., for an information about a Sample Agreement or release information from Bosch. You must not process this issue and you cannot send it back.

- 1. An Info container is stored under the tab "Information" and not in the "Inbox" Click on "Information"
- 2. Open the issue with a Double Click

You can print or download the read only information. After three months the container is moved to the archive. After three more months it is deleted completely.

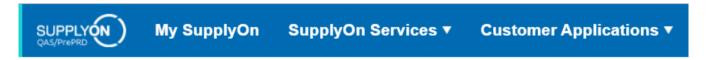

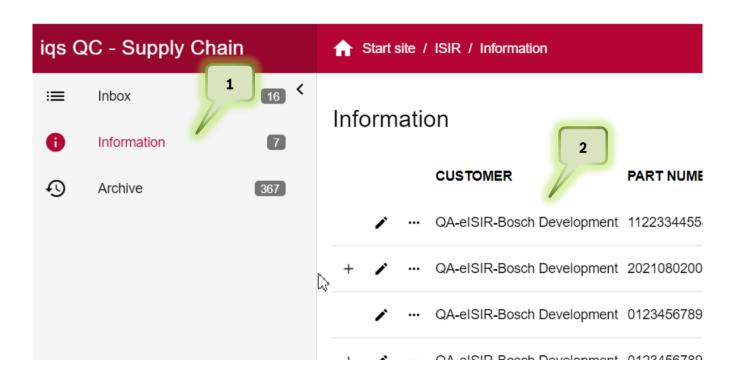

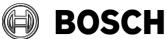

| eISIR  | Manual for suppliers                                | Issue/Amendment E 9.2.02 | Page<br><b>77/80</b> |
|--------|-----------------------------------------------------|--------------------------|----------------------|
| From   |                                                     | Our Reference            | Release Date         |
| GS/PSC | eISIR / electronic Initial Sample Inspection Report | GS/PSC21<br>Kai Michels  | 02.08.2022           |

# 7 **Processing** for suppliers with IQS full version (Option 2)

# 7.1 Processing for suppliers with IQS full version >= v8.3

If you use the IQS full version, the Web-Application is used as a safe interface for the sensitive sampling data. Instead of a target report with direct input, a zip.sec file is provided for you in the Web-Application. You can download this file and import it into your IQS-System and process it. Afterwards you can upload the file in the Web-Application and send it back to Bosch.

The processing of the sample is done analogue as described in chapter 5 for the Web-Application. Please follow the process exactly in your own IQS-Software.

#### 7.2 Processing for suppliers with IQS full version < v8.3

If you use the IQS full version, the Web-Application is used as a safe interface for the sensitive sampling data. Instead of a target report with direct input, a zip.sec file is provided for you in the Web-Application. You can download this file and import it into your IQS-System and process it. Afterwards you can upload the file in the Web-Application and send it back to Bosch.

If you are using a version lesser than version v8.3, your IQS software does not contain VDA 2 Edition 6. Bosch is changing their sample process on 01.10.2021 to this new standard, which may lead to a considerable higher effort on your end and on Bosch side.

The export is always done as AIAG / PPAP format in this case to work with your software. You must now check if the sampling must be done as PPAP or VDA.

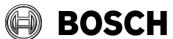

| eISIR  | Manual for suppliers                                | Issue/Amendment E 9.2.02 | Page<br><b>78/80</b> |
|--------|-----------------------------------------------------|--------------------------|----------------------|
| From   |                                                     | Our Reference            | Release Date         |
| GS/PSC | eISIR / electronic Initial Sample Inspection Report | GS/PSC21<br>Kai Michels  | 02.08.2022           |

# 7.2.1 Check if sampling must be done with VDA 2 Edition 6 or AIAG/PPAP

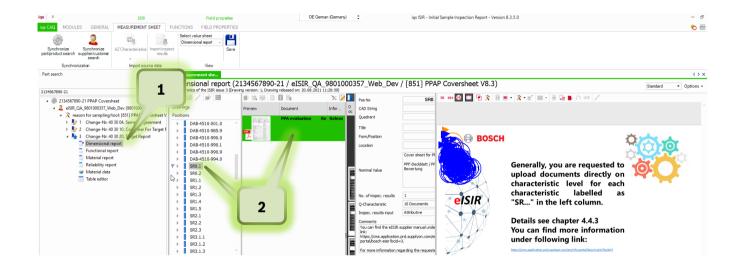

- 1. Open the dimensional report
- 2. Check the position SR0.1 in the attached documents PPAP sampling must be done
  - → no PPA Coversheet VDA2 Edition 6 is attached The sampling can be done as AIAG/PPAP as usual. VDA2 Edition 6 sampling must be done.
  - → PPA Coversheet VDA2 Edition 6 is attached

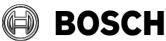

| eISIR  | Manual for suppliers                                | Issue/Amendment E 9.2.02 | Page<br><b>79/80</b> |
|--------|-----------------------------------------------------|--------------------------|----------------------|
| From   |                                                     | Our Reference            | Release Date         |
| GS/PSC | eISIR / electronic Initial Sample Inspection Report | GS/PSC21<br>Kai Michels  | 02.08.2022           |

# 8 Processing for suppliers with an alternative CAQ-Software (Option 3)

For the exchange between the Web-Application and your CAQ-System the QDX format is required.

#### **QDX** format

The QDX format is a standard defined by the VDA, which provides a system-independent data exchange. You can import the cover sheet and the measurement report (incl. nominal values of the in initial sample report) from the Web-Application into your own CAQ-Software, process them there and re-upload them into the Web-Portal again.

Your CAQ-Software must be compatible with this format. Contact your CAQ-Software provider if the technical requirements are fulfilled.

## Hint:

This functionality cannot be provided for the new VDA2 Edition 6 now. As soon as the new QDX definition from VDA is released, the new QDX can be provided for all CAQ-Software provider and can be adapted in corresponding software.

In the meantime, the processing can only be done in the Web-Application provided by Bosch.

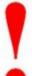

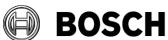

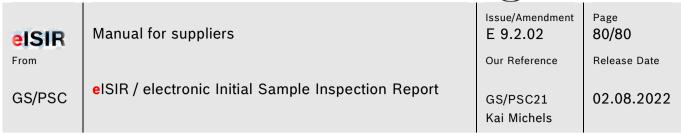

# 9 Advice and help for problems

- In case you cannot login in, please contact the SupplyOn Administrator at your company. He/she can administrate the access rights.
- In case of problems with the Web-Application you can contact the *SupplyOn Customer Support* 24 hrs./day; 7 days/week. In addition, you can access the manual, FAQ, and video at <a href="http://www.supplyon.com/boscheisir.html">http://www.supplyon.com/boscheisir.html</a>

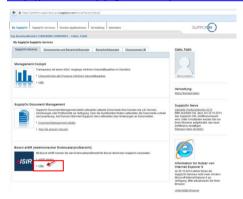

- As IQS user please directly contact the IQS Support
- For questions about the sampling, please contact your Bosch contact person directly.